# **StormEncoder**

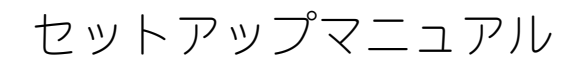

V1.1J

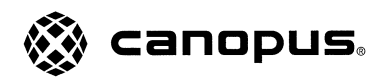

# ご使用の前に

#### ■絵表示について

本製品を安全に正しくお使いいただくために、以下の内容をよ く理解してから本文をお読みください。

# 警告

人が死亡または重傷を負う恐れのある内容を示しています。

# 注意

けがをしたり財産に損害を受ける恐れのある内容を示してい ます。

### ■絵表示の意味

この記号はしてはいけないことを表しています。  $\mathcal{O}(\mathcal{A})$ 

# $\mathbf{D}$   $\in$

この記号はしなければならないことを表しています。

ハ この記号は気をつける必要があることを表しています。

#### ■ご購入製品を使用される際の注意事項

ここでは、ご購入製品を使用されるときにご注意いただきたい 事柄について説明しています。

# 警告

#### ● 健康上のご注意

ごくまれに、コンピュータのモニタに表示される強い光 の刺激や点滅によって、一時的にてんかん・意識の喪失 などが引き起こされる場合があります。こうした経験を これまでにされたことがない方でも、それが起こる体質 をもっていることも考えられます。こうした経験をお持 ちの方や、経験をお持ちの方の血縁にあたられる方は、 本製品を使用される前に必ず医師と相談してください。

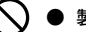

● 製品のご利用についての注意事項

医療機器や人命に関わるシステムでは、絶対にご利用に ならないでください。製品の性質上、これらのシステム への導入は適しません。

#### ● 製品の取り付けおよび取り外しに関する注意事項

製品の取り付けおよび取り外しを行う場合必ずパソコン本 体および周辺機器の電源を切り、さらに電源ケーブルをコ ンセントから抜いた状態で行ってください。

パソコン本体および周辺機器の電源を入れたまま製品を取 り付けたり取り外したりした場合、製品やパソコン本体、 周辺機器および周辺機器に接続されている機器の一部が破 壊される恐れがあります。また、パソコン本体および周辺 機器の電源ケーブルをコンセントから抜かずにパソコン本 体や周辺機器の筐体(電源ユニットなど)、機器の金属部分 に触れた場合には感電する恐れがあります。

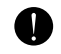

#### ■■ ● 静電気に関する注意事項

製品に静電気が流れると製品上の部品が破壊される恐れ があります。各コネクタや部品面には直接手を触れない でください。

静電気は衣服や人体からも発生します。製品に触れる前 に、一旦接地された金属製のものに触れてください(体内 の静電気を放電することになります)。

注意

## ● 消費電流に関する注意事項 �

複数の拡張ボードをパソコンに取り付けるときは、ご購 入製品を含めたすべての製品の消費電流の合計がパソコ ンの最大供給電流を超えていないことを必ず確認してく ださい。全ボードの消費電流の合計がパソコンの最大供 給電流を超えたりするなどの動作条件を満たさない環境 で使用し続けると、システムが正常に動作しない場合や システムに負荷がかかり、パソコンが故障する原因とな る恐れがあります。

消費電流のわからない製品については、その製品の取扱説 明書をご覧いただくか、メーカーに直接お問い合わせいた だいてお確かめください。

#### ● 他社製品と併用されるときの注意事項

他社製品と併用されるとご購入製品が正常に動作しない ことがあり、そのためにシステムが本来の目的を達成す ることができないこともあります。あらかじめ、製品単 体の環境で購入製品が正常に動作することをご確認くだ さい。また、他社製品との併用によって購入製品が正常 に動作しないのであれば、その他社製品と購入製品との 併用はお止めください。

## ● その他の注意事項

製品は指定された位置に指示通り取り付けてください。 指示通りに取り付けられていない場合、製品の金属部分 とパソコンの金属部分が接触してショートするなどの要 因で、製品やパソコン本体・周辺機器が破壊される恐れ があります。

製品を取り扱うときは手など皮膚を傷つけないよう十分 にご注意ください。ハードウェアの仕様上、製品のパネ ル、コネクタ、エッジ、裏面は金属のピンが、突出して いることがあります。製品を取り付けたり取り外したり するときは、製品全体を軽く包み込むようにお持ちくだ さい。

動作中の製品は熱により非常に熱くなります。長時間使用<br>した製品に手を触れる際には、十分にご注意ください。

### ■ お問い合せについて

ご使用方法や、この内容について不明な点、疑問点などがござ いましたら、カノープス株式会社テクニカルサポートまでお問 い合せください。

カノープス株式会社 〒651-2241 神戸市西区室谷1-2-2 テクニカルサポート TEL.078-992-6830 祝祭日および当社指定休日を除く月~金 10:00~12:00、13:00~17:00

#### ご注意

- (1) 本製品の一部または全部を無断で複製することを禁止します。
- (2) 本製品の内容や仕様は将来予告無しに変更することがあります。
- (3) 本製品は内容について万全を期して作成いたしましたが、万一ご不審な点や誤り、記載漏れなどお気付きの事がございました ら、当社までご連絡ください。
- (4) 運用した結果については、(3)項にかかわらず責任を負いかねますので、ご了承ください。
- (5) ご使用上の過失の有無を問わず、本製品の運用において発生した逸失利益を含む特別、付随的、または派生的損害に対するい かなる請求があったとしても、当社はその責任を負わないものとします。
- (6) 本製品付属のソフトウェア、ハードウェア、マニュアル、その他添付物を含めたすべての関連製品に関して、解析、リバース エンジニアリング、デコンパイル、ディスアッセンブリを禁じます。
- (7) カノープス、Canopusおよびそのロゴは、カノープス株式会社の登録商標です。
- (8) DVStorm-RT、StormEdit、StormVideo、StormNavi、StormAudio、StormTest、StormBay、StormEncoderはカノープス株式会社の 商標です。
- (9) MS、Windowsは米国マイクロソフト・コーポレーションの登録商標です。また、その他の商品名やそれに類するものは各社の 商標または登録商標です。

表記について

- 本書はStormEncoderのインストールおよび操作方法について説明しています。アプリケーション『MEDIACRUISE』の操作方法 については、インストール後に作成されるオンラインマニュアルも、併せてご参照ください。
- 本書に記載されていない情報が記載される場合がありますので、ディスクに添付のテキストファイル・オンラインマニュアルも 必ずお読みください。
- 本書での説明と実際の運用方法とで相違点がある場合には、実際の運用方法を優先するものとします。
- 本書はパソコンの基本的な操作を行うことができる方を対象に書れています。特に記載の無い操作については、一般的なパソ コンの操作と同じように行ってください。
- 本書では、Microsoft® Windows® operating system、Microsoft® Windows® 98 Second Edition operating system、Microsoft® Windows® Millennium Edition operating system、Microsoft® Windows NT® operating system、Microsoft® Windows® 2000 operating systemおよびMicrosoft® Windows®XPをWindows 98 SE、Windows Me、Windows NT、Windows 2000、Windows XPと表記します。
- 説明の便宜上、実際の製品とイラスト及び画面写真が異なる場合があります。画面写真は開発中のものです。

警告

#### ■ 著作権について

テレビ放送やビデオなど、他人の作成した映像/音声をキャプチャしたデータは、動画、静止画に関わらず個人として楽しむ以外 は、著作権法上、権利者に無断では使用できません。また、個人として楽しむ目的であっても複製が制限されている場合があり ます。キャプチャしたデータのご利用に対する責任は当社では一切負いかねますのでご注意ください。

**StormEncoder** 

セットアップマニュアル

Version 1.1J March 12,2002 Copyright © 2001-2002 Canopus Co., Ltd. All rights reserved.

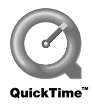

目次

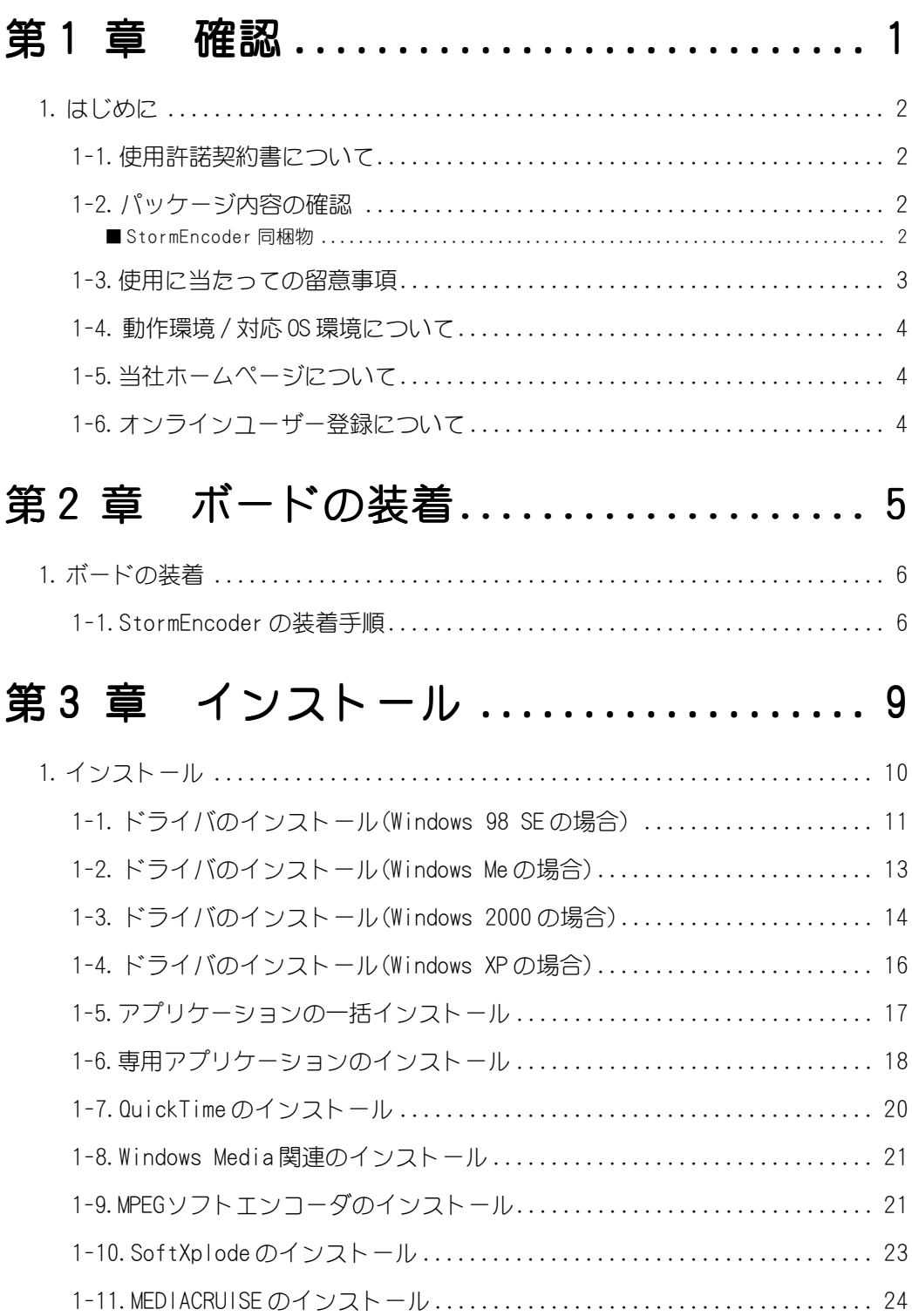

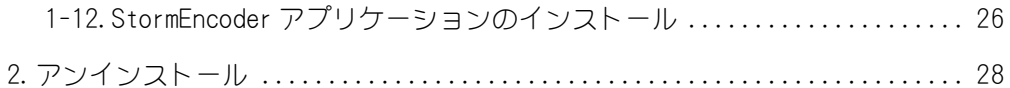

# 第4章 ファイル変換 ....................29

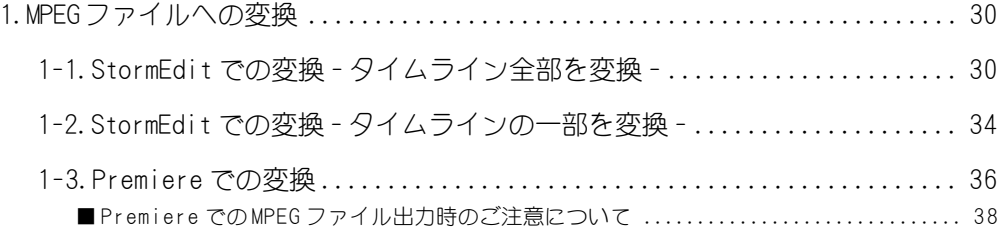

# 第5章 リアルタイムキャプチャ ......... 39

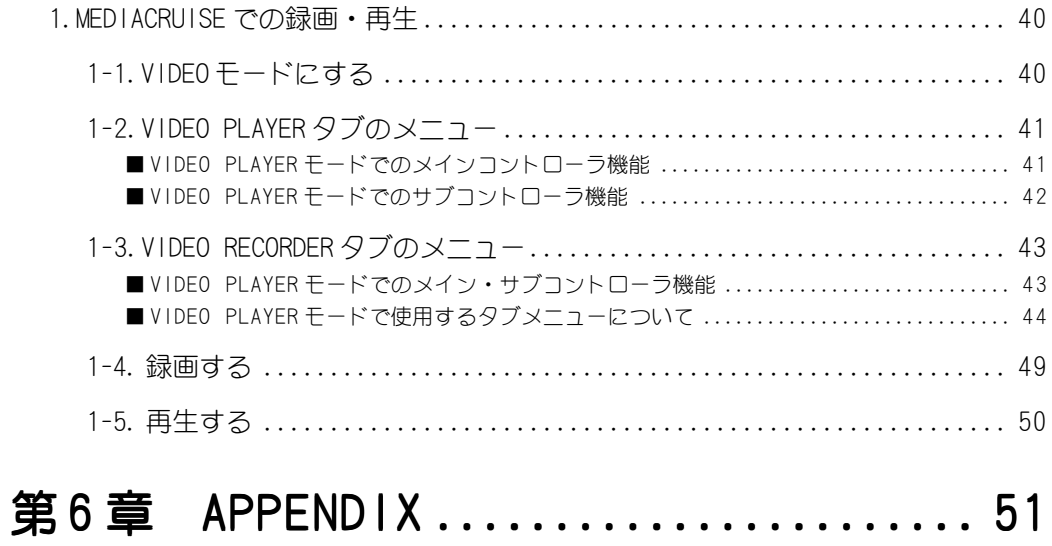

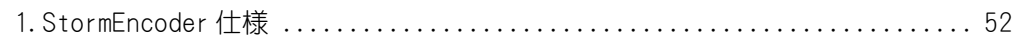

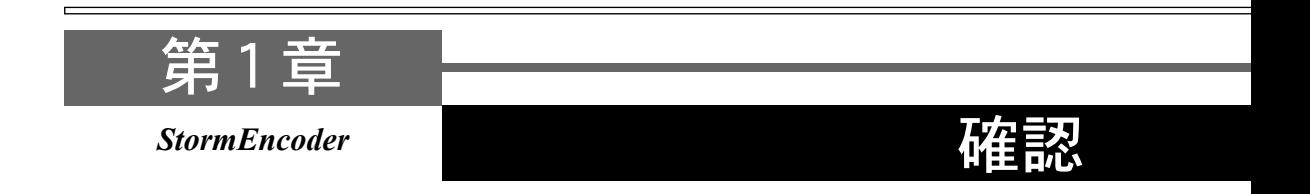

本書は、StormEncoder に関する内容のみを記載しております。DVStorm-RT の機能を十分 にご活用いただくために、本書とあわせてDVStorm-RTに同梱の『DVStorm-RTユーザーズ マニュアル』および『DVStorm-RT セットアップマニュアル』を必ずお読みください。

・はじめに

## はじめに 1

# 1-1. 使用許諾契約書について

StormEncoder をご購入いただき、ありがとうございます。本製品をお使いいただくにあ たって、まずはじめに付属しております Support Service Manual のソフトウェア使用 許諾契約書をお読みください。本製品に付属のソフトウェアをご利用いただくには、この 使用許諾契約書の内容にご同意いただく必要があります。この使用許諾契約にご同意いた だけない場合や、ご不明な点がありましたら、本書以外のパッケージを開封せずに下記カ スタマーサポートまで書面にてご連絡ください。

このソフトウェア使用許諾契約は、お客様が『ディスクが入っている封筒』を開封された 時点で内容にご同意いただいたものとさせていただきます。

カノープスカスタマーサポート 〒 651-2241 神戸市西区室谷 1-2-2 カノープス株式会社

# 1-2. パッケージ内容の確認

StormEncoderのパッケージの中に下記の付属品が入っていることを確認してください。製 品の梱包には万全を期しておりますが、万一不足しているものがありましたら、下記カス タマーサポートまでご連絡ください。

```
カノープスカスタマーサポート
```

```
電話 : 078-992-5846 (※月曜~金曜 10:00 ~ 12:00/13:00 ~ 17:00 土日祝日および当社指定休日を除く)
```
## ■ StormEncoder 同梱物

□ StormEncoder ボード □ 取付けねじ(3本)

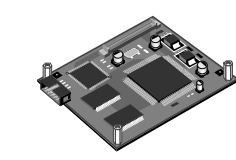

□ ディスク

StormEncoderをお使いいただくためのドライバやアプリケーションなどが付属 しています。これらは、封筒の中に収められています。この封筒を開封する前に、 別途付属している Support Service Manual の中のソフトウェア使用許諾契約 の項目をお読みください。

付属しているディスクについては、封筒内の『StormEncoderに付属のメディア』 をご参照ください。

□ マニュアル

- ・StormEncoder セットアップマニュアル(本書)
- ・Support Service Manual

## □ユーザー登録カード・ユーザー登録控え

本製品に関するさまざまなサービスをお受けいただくために、ぜひユーザー登録を行って ください(ご登録いただいていない場合には、一部のサービスについてお受けいただけない ものがございます)。当社よりご提供させていただいているサービスについては『Support Service Manual』をご覧ください。 ユーザー登録カードの各項目に必要事項を記入し、ユーザー控えの部分を切り離して切 手を貼らずにポストへ投函してください。切り離したユーザー控えは、ご購入いただき ました製品の所有者であることを証明するものになりますので、本書と併せて大切に保 管してください。また、本製品は当社ホームページにおいてオンラインユーザー登録も 承っております。詳しくは『Support Service Manual』およびオンラインユーザー登録 ページ(http://www.canopus.co.jp/tech/regist.htm)をご覧ください。

## □保証書

保証書は、製品の動作確認や修理をお受けいただく際に必要になります。紛失さ れた場合でも再発行はいたしませんので、大切に保管してください。

# 1-3. 使用に当たっての留意事項

ご使用上の過失の有無を問わず、本製品の運用において発生した逸失利益を含む特別、付 随的、または派生的損害に対するいかなる請求があったとしても、当社はその責任を負わ ないものとします。

製品本来の使用目的及び当社が提供を行っている使用環境以外での動作は保証いたしかね ます。

CPUなどを定格外でご使用の場合、本製品の動作保証は一切いたしかねます。

本製品を使用して他人の著作物(例:CD・DVD・ビデオグラム等の媒体に収録されている、あるいは ラジオ・テレビ放送又はインターネット送信によって取得する映像・音声)を録音・録画する場合 の注意点は下記の通りとなります。

- 著作権上、個人的又は家庭内において著作物を使用する目的で複製をする場合を除き、その他の複 製あるいは編集等が著作権を侵害することがあります。収録媒体等に示されている権利者、放送、送 信、販売元または権利者団体等を介するなどの方法により、著作者・著作権者から許諾を得て複製、 編集等を行う必要があります。
- 他人の著作物を許諾無く複製または編集して、これを媒体に固定して有償・無償を問わず譲渡す ること、またはインターネット等を介して有償・無償を問わず送信すること(自己のホームペー ジの一部に組み込む場合も同様です)は、著作権を侵害することになります。
- 本製品を使用して作成・複製・編集される著作物またはその複製物につきましては当社は一切責 任を負いかねますので予めご了承ください。

# 1-4. 動作環境 / 対応 OS 環境について

本製品をお使いいただくには、DVStorm-RTが正常動作している必要があります。 StormEncoder は DVStorm-RT 用オプションのため、動作環境および対応 OS 環境は、 DVStorm-RT と同条件になります。詳しくは『DVStorm-RT セットアップマニュアル』をお 読みください。

# 1-5. 当社ホームページについて

StormEncoder や DVStorm-RT をはじめとする当社最新情報をホームページ(http:// www.canopus.co.jp)にて発信しています。最新のドライバ、ユーティリティ、製品マニュ アル(PDF形式)、FAQなどを公開していますので、当社ホームページに是非アクセスいただ き快適なパソコン環境を実現してください。

# 1-6. オンラインユーザー登録について

お客様がインターネットに接続できる環境であれば、ユーザー登録カードをご投函いただか なくとも当社ホームページ上でユーザー登録を行うことができます。オンラインユーザー登 録ページ(http://www.canopus.co.jp/tech/regist.htm)にアクセスしていただき、是非 ご登録ください。

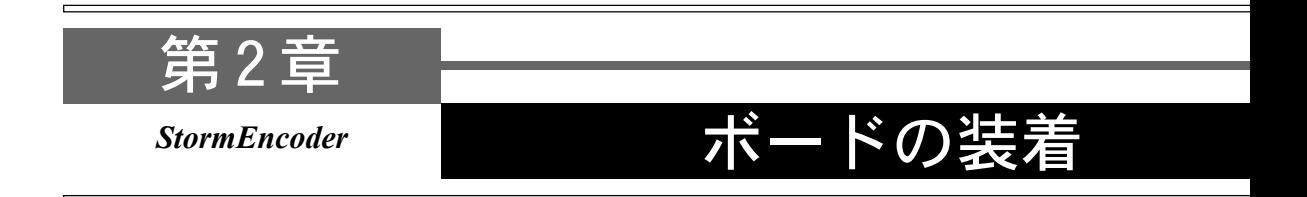

この章では、StormEncoder ボードを DVStorm-RT ボードへ装着する手順および DVStorm-RTボードをパソコンへ装着する手順について説明します。

・ボードの装着

## ボードの装着 1

ボードの装着を行う前に、作業を行うことができるほこりの無い乾いたスペースを準備し てください。また、プラスドライバー、マイナスドライバーと取り外したねじを入れてお く空き箱を用意してください。

# 1-1.StormEncoder の装着手順

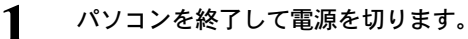

2

### 電源ケーブルなどのケーブル類を取り外します。

 ポイント 取り外す際に、どのケーブルがどのコネクタに接続されていたか、メモをしておくと後で元 に戻す際に便利です。

3

### パソコンのカバーを取り外します。

取り外し方については、パソコン本体に付属のマニュアルをご参照ください。

パソコンに装着されている DVStorm-RT を取り外 します。 ドライバーを使用して DVStorm-RT を固定しているね  $\Delta$ 

じを取り外してください。

※ 取り外したねじは手順 8. で使用しますので、空き箱になくさない ように入れておいてください。

## 新規で装着する場合は、PCIスロットのカバーを 1個取り外します。

DVStorm-RT ボードは PCI 用のボードですので、PCI コネクタに装着します。ドライバーを使用して PCIコ ネクタの位置のスロットカバーを固定しているねじ を取り外してください。

※ 取り外したねじは手順8で使用しますので、空き箱になくさないよ うに入れておいてください。

※ 取り外したスロットカバーは使用しませんので、なくさないように 保存してください。

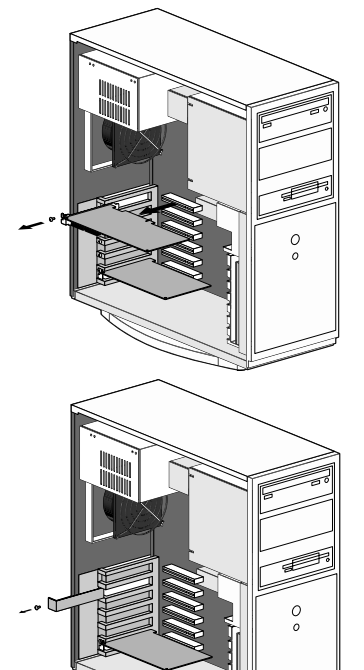

#### ポイント

パソコンには通常、ISA、PCI、AGP の 3 つのタイプのコネクタがあります。通常 PCI は白いコネ クタで、ISA コネクタよりもかなり小さなものです。AGP は通常茶色のもので、PCI のコネクタ よりも若干小さなものです。ISA は通常黒いコネクタです。

DVStorm-RTボード上にある接続コネクタへ StormEncoderを装着します。 5

> コネクタの形状をよくご確認の上、コネクタの奥ま でしっかりと差し込んでください。

> ※ どうしても何かに引っかかって装着することができない場合には、 まず原因を確かめてください。

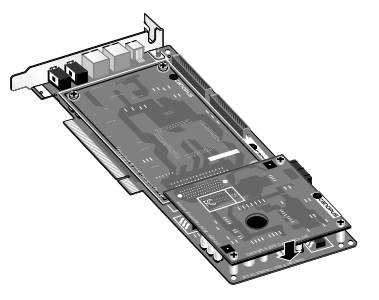

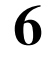

StormEncoderを装着したDVStorm-RTボードをひっ くり返し、ねじで固定します。 ボードをひっくり返す際には、StormEncoder を落 とさないようボードを支えながら行ってください。 ドライバーを使用して 3 本のねじで、確実に固定し てください。

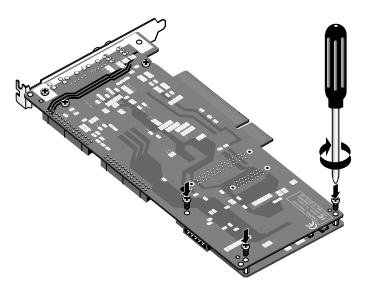

#### ポイント

StormBay をご使用になる場合は、『DVStorm-RT セットアップマニュアル』をご参照の上、装 着を行ってください。

DVStorm-RTボードをPCIスロットに差し込んで ください。 7

> DVStorm-RT ボードは通常簡単にスロットに差し込 むことができます。何かに引っかかってうまく差し 込むことができない場合には、無理に押し込まない ようにしてください。この場合、DVStorm-RT を いったん取り外して、引っかかりの原因を確認して みてください。また、違うスロットへの装着を試し てください。

> ※ どうしても何かに引っかかって装着することができない場合には、 物理的な問題でDVStorm-RTを使用することはできません。DVStorm-RTボードはPCIの規格によって設計されているボードですので、パ ソコン本体に何らかの問題がある可能性があります。この場合には 一度パソコン本体メーカーまたはマザーボードメーカーまで対策を ご相談ください。

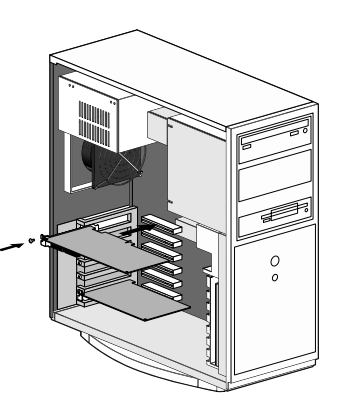

#### 注意!

ボード破損のおそれがあるため、DVStorm-RT ボード装着時や取り外し時には、必要以上に ボード上の部品類に荷重を加えないでください。故障の原因となりますのでご注意ください。

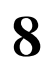

手順4.で取り外したねじを使用して、DVStorm-RTボードのブラケットを固定してください。 8

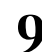

パソコンのカバーを閉じ、電源ケーブルなどのケーブル類を元通りに接続してください。 9

-

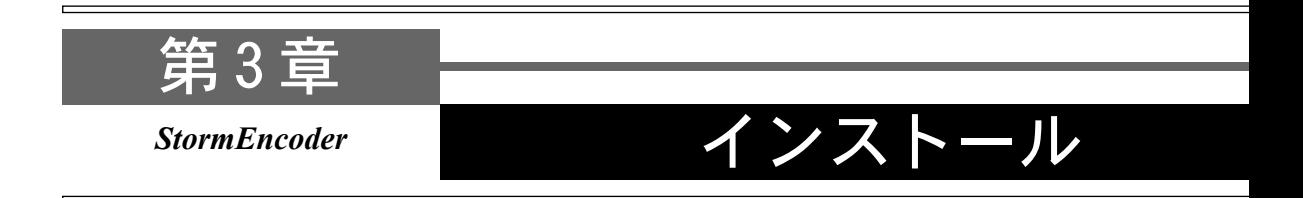

この章では、StormEncoderのドライバおよびDVStorm-RTのドライバとアプリケーション のインストール方法について説明します。

- ・インストール
- ・アンインストール

# インストール 1

StormEncoder 装着の有無は問わず DVStorm-RT を新規でインストールする場合は、次頁以 降の手順でインストールを行ってください。

DVStorm-RTをすでにご使用の場合は、まずはじめにアプリケーションのアンインストール を行ってください。その後、本製品に付属の『DVStorm-RT Driver & Application CD』 を使用してドライバのアップデートおよびアプリケーションの再インストールを行ってくだ さい。ドライバのアップデートは、専用アプリケーションのインストール時に表示される[コ ンポーネントの選択]ウィンドウで[ドライバ]の項目にチェックを付けることで行えます。 StormEncoderアプリケーションのインストールは、編集アプリケーション、専用アプリケー ションおよび MEDIACRUISE のインストール後に行ってください。

DVStorm-RT のドライバおよび DVStorm-RT 専用アプリケーション(Premiere Edit プラグ イン含む)のインストールを行う前に以下の事項をご確認ください。Windows NT 4.0 環境 でご使用の場合、ドライバのインストールは専用アプリケーションのインストールと同時に 行います(『1-5.専用アプリケーションのインストール』参照)。

- ※ インストールおよびアンインストール作業を開始する前に、現在起動しているすべてのアプリケーションや常駐ソフトウェアを終了し てください。
- ※ 今後アプリケーションのアップデートを行う場合は、ドライバのアップデートもあわせて行うようにしてください。

#### ポイント

- Windows NT 4.0/Windows 2000/Windows XP 環境ヘインストールする場合、システム設定の変 更を行える権限を持つユーザー ID(Administrator 等)でログオンしてください。システムの変 更を行えないユーザー ID では、インストール作業は行えません。
- Windows NT 4.0環境では、サービスパック5以降をあらかじめインストールしておいてください。
- Windows 2000 環境では、サービスパック 1 以降をあらかじめインストールしておいてください。
- DVStorm-RT 専用アプリケーションの動作には、QuickTime 4 以降のインストールが必須です。
- QuickTime 4より古いバージョンをご使用の場合は、DVStorm-RT 専用アプリケーションのイン ストールを行う前に、必ずアンインストールしてください。
- SoftXplode は、Windows NT 4.0 環境ではご使用いただけません。Windows 98 SE/Windows Me/ Windows 2000/Windows XP 環境でご使用いただく場合は、解像度 1024x768 ドット 32 ビット True Color 以上の環境が必要です。
- SoftXplodeは DVXPLODE Professional、DVXPLODE、DVXPLODE fx、Rexfx との併用はできま せん。
- Premiere Edit プラグインを使用する場合には、Adobe Premiere 5.1c(Premiereのバージョ ンがそれ以前のものの場合、アップデートを行ってください)もしくは Premiere 6.0 をあら かじめインストールしておく必要があります。

# 1-1. ドライバのインストール(Windows 98 SEの場合)

Windows 98 SE 環境では、ボードを装着してパソコンを起動すると、ハードウェアが認識 され自動的にドライバのインストールが開始されます。

Windows 98 SE を起動してください。 1

→ [新しいハードウェアの検出ウィザード]が表示されます。

『DVStorm-RT Driver & Application CD』を CD-ROM ドライブにセットし、[次へ]をクリック してください。 2

※ ここでは CD-ROM ドライブを D:ドライブとして説明しています。

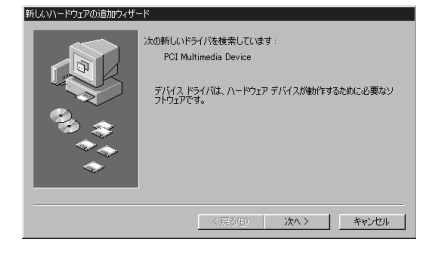

[使用中のデバイスに最適なドライバを検索す る(推奨)]にチェックを付け、[次へ]をクリック してください。 3

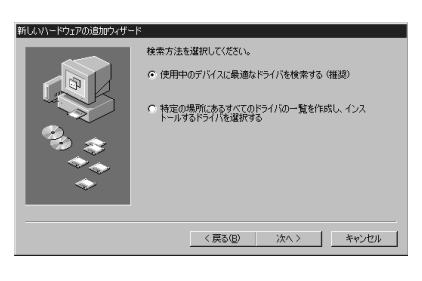

[検索場所の指定]をチェックし、[参照]をク リックしてください。 ※ それ以外のチェックは外してください。  $\boldsymbol{\varLambda}$ 

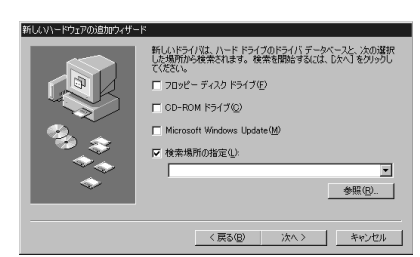

CD-ROM をセットしたドライブを選択し、 [Driver]フォルダを選択して[OK]をクリック してください。 5

> ※ 商品構成の変更、バージョンアップにより等によりボリュームラベ ル名やフォルダ構成が画面と異なる場合があります。

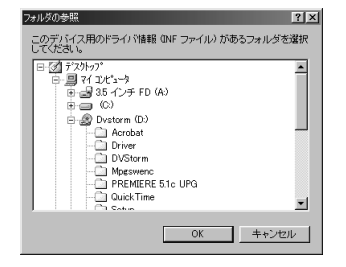

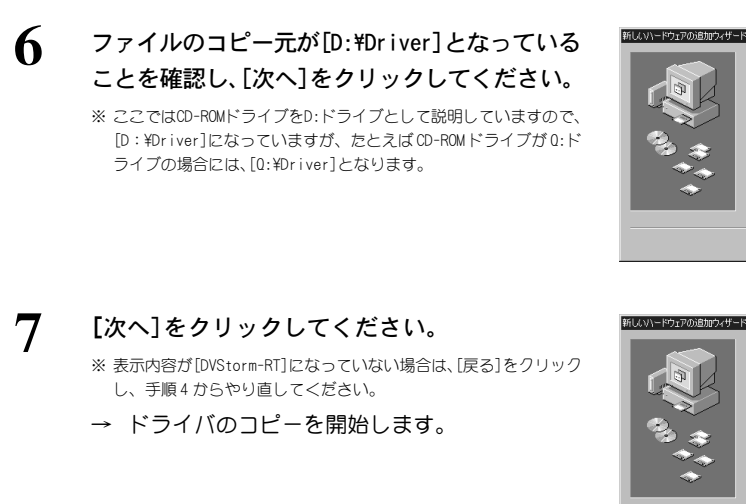

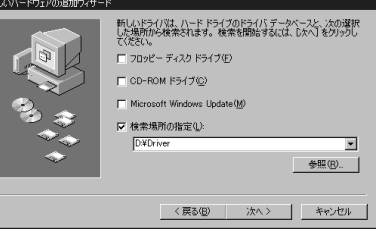

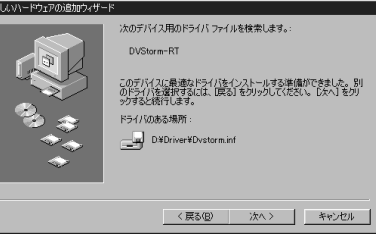

3

[完了]をクリックしてください。 8

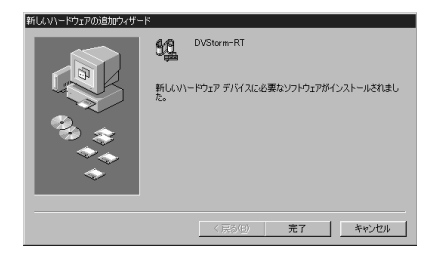

ステルも5000メ史<br>- 新しいハードウェアの設定を完了するには、コンピュータを再起動して<br>- ください。

 $\begin{array}{|c|c|c|c|c|c|} \hline & {\rm (UU\&\&\rm 0}&{\rm (UU\&\rm 0)&\quad} \hline \end{array}$ 

システム設定の変更

今すぐ再起動しますか?

設定を有効にするためにコンピュータの再起動 を要求してきますので、[はい]をクリックして ください。 9

→ コンピュータを再起動します。

以上でWindows 98 SE環境へのドライバのインストールは終了です。引き続きアプリケー ションのインストール(p.17~参照)を行ってください。

# 1-2. ドライバのインストール(Windows Meの場合)

Windows Me環境では、ボードを装着してパソコンを起動すると、ハードウェアが認識され 自動的にドライバのインストールが開始されます。

Windows Me を起動してください。 1

→ [新しいハードウェアの検出ウィザード]が表示されます。

- 『DVStorm-RT Driver & Application CD』を CD-ROM ドライブにセットしてください。 ※ ここでは CD-ROM ドライブを D:ドライブとして説明しています。 2
- [適切なドライバを自動的に検索する(推奨)]に チェックを付け、[次へ]をクリックしてください。 → ドライバの場所を検索します。 3

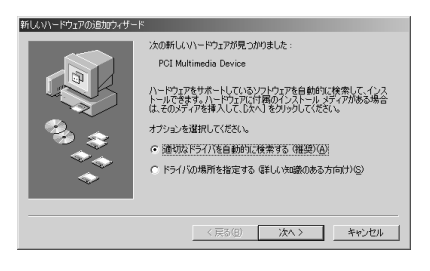

△ [完了]をクリックしてください。

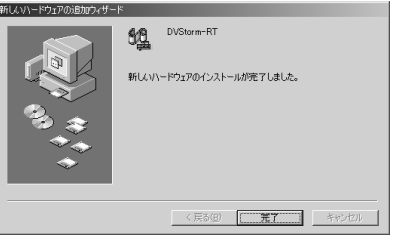

設定を有効にするためにコンピュータの再起動 を要求してきますので、[はい]をクリックして ください。 5

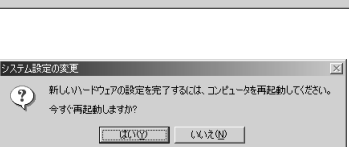

→ コンピュータを再起動します。

以上でWindows Me環境へのドライバのインストールは終了です。引き続きアプリケーショ ンのインストール(p.17~参照)を行ってください。

# 1-3. ドライバのインストール(Windows 2000の場合)

Windows 2000環境では、ボードを装着してパソコンを起動すると、ハードウェアが認識さ れ自動的にドライバのインストールが開始されます。

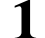

Windows 2000 を起動してください。

→ [新しいハードウェアの検出ウィザード]が表示されます。

『DVStorm-RT Driver & Application CD』を CD-ROM ドライブにセットし、[次へ]をクリック してください。 2

※ ここでは CD-ROM ドライブを D:ドライブとして説明しています。

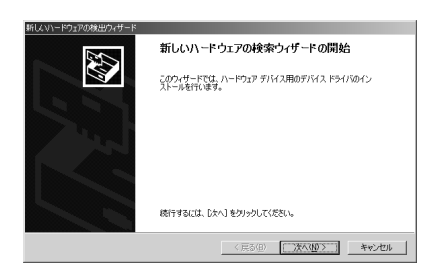

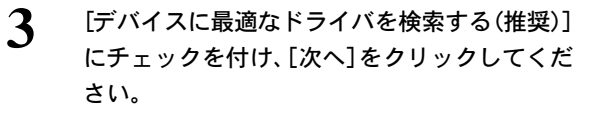

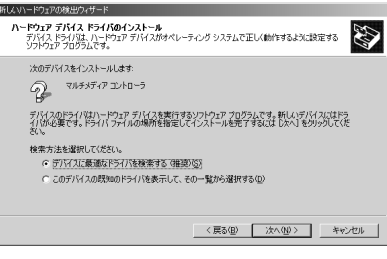

[CD-ROM ドライブ]をチェックし、[次へ]をク リックしてください。 ※ それ以外のチェックは外してください。 → ドライバを検索します。  $\boldsymbol{\varDelta}$ 

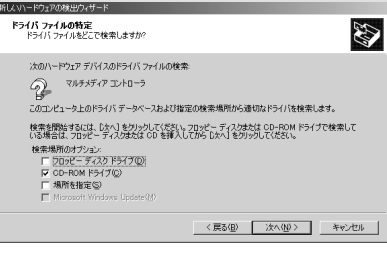

5 [次へ]をクリックしてください。

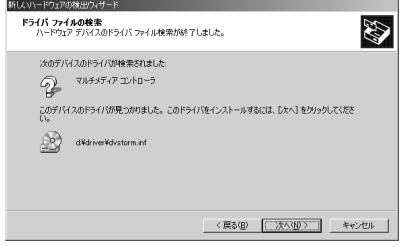

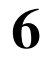

6 [デジタル署名が見つかりませんでした]というダ イアログが表示されますが、[はい]をクリックし てください。

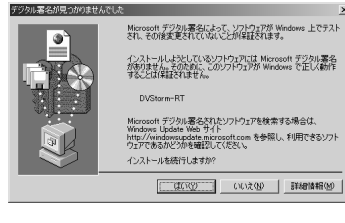

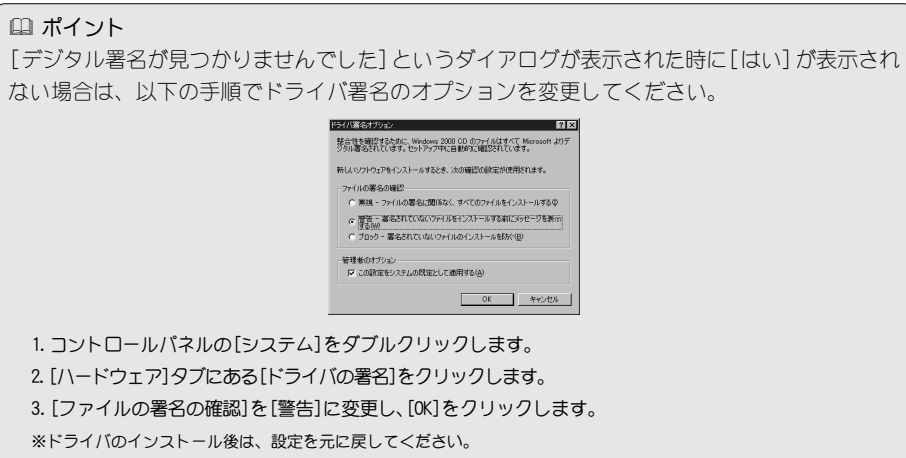

 $\boldsymbol{\mathcal{J}}$  [完了]をクリックしてください。

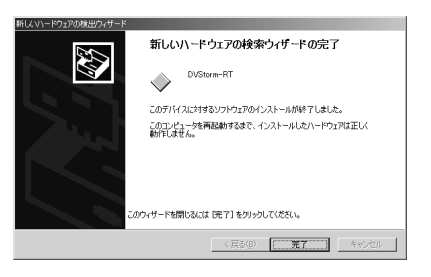

8 設定を有効にするためにコンピュータの再起動 を要求してきますので、[はい]をクリックして ください。

→ コンピュータを再起動します。

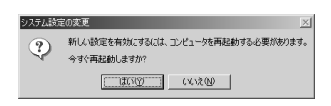

以上で Windows 2000環境へのドライバのインストールは終了です。引き続きアプリケー ションのインストール(p.17~参照)を行ってください。

# 1-4. ドライバのインストール(Windows XPの場合)

Windows XP環境では、ボードを装着してパソコンを起動すると、ハードウェアが認識され 自動的にドライバのインストールが開始されます。

Windows XP を起動してください。 1

→ [新しいハードウェアの検出ウィザード]が表示されます。

『DVStorm-RT Driver & Application CD』を CD-ROM ドライブにセットします。[ソフトウェ アを自動的にインストールする(詳細)]を選択 し、[次へ]をクリックしてください。 2

※ ここでは CD-ROM ドライブを D:ドライブとして説明しています。

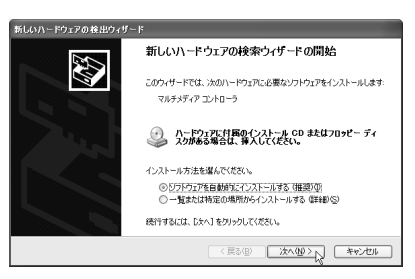

[続行]をクリックしてください。 → ドライバを検索します。 ※ ドライバのコピー中に、ドライバの場所を確認する画面が表示され る場合があります。この場合、再度[D:¥Driver]を指定してください。 3

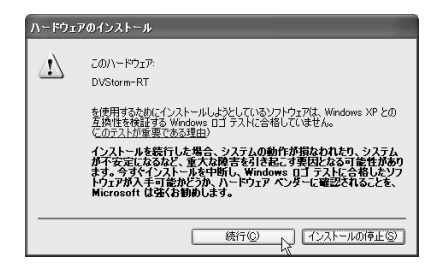

△ [完了]をクリックしてください。

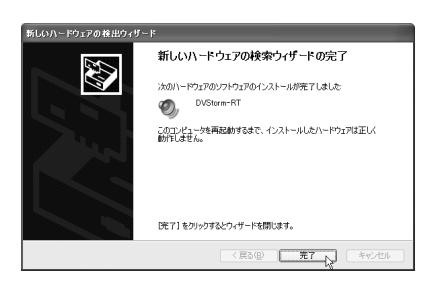

設定を有効にするためコンピュータの再起動 を要求してきますので、[はい]をクリックして ください。 5

システム設定の支更 ●<br>● 新人パパイスのインストールが完了しました。デバイスをサポートするソフトウェアによりコンピュータを再起動する必要があり<br>まず。新しん設定を有効にするには、エピュータを再起動する必要があります。 今すぐ再記載しますか  $\underbrace{\hspace{1.5cm}\text{mod}\hspace{1.4cm}}_{\text{200}}\underbrace{\hspace{1.5cm}\text{mod}\hspace{1.4cm}}_{\text{211}}$ 

→ コンピュータを再起動します。

以上でWindows XP環境へのドライバのインストールは終了です。引き続きアプリケーショ ンのインストール(p.17~参照)を行ってください。

# 1-5. アプリケーションの一括インストール

DVStorm-RTのアプリケーションをインストールします。各対応OSともほぼ同じ手順でイン ストールを行います(SoftXplode は Windows NT 4.0 非対応)。ここでは Windows 98 SE 環 境へのインストールを例に説明します。Windows NT 4.0環境でご使用の場合、ドライバの インストールはアプリケーションのインストールと同時に行います。

Premiere Edit プラグインを使用する場合、Adobe Premiere 5.1c にアップデートされた Premiere もしくは Premiere 6.0 があらかじめインストールされている必要があります。 『setupmgr.exe』を実行した場合、自動的に各々のアプリケーションのセットアッププロ グラムが起動します。すべてのインストールが完了するまでは、『DVStorm-RT Driver & Application CD』を CD-ROM ドライブより取り出さないでください。

MEDIACRUISE および StormEncoder アプリケーションは、『setupmgr.exe』を実行しても インストールされませんので、別途インストールしてください。

※ インストール作業を開始する前に、現在起動しているすべてのアプリケーションや常駐ソフトウェアを終了してください。

※ Windows 2000/Windows XP 環境へインストールする場合は、システム設定の変更を行える資格を持つユーザー(Administrator、コンピュー タの管理者等)でログオンしてください。

- 『DVStorm-RT Driver & Application CD』を CD-ROM ドライブにセットしてください。 ※ ここでは CD-ROM ドライブを D:ドライブとして説明しています。 1
- [スタート]メニューから[プログラム]-[エクスプローラ]と進んで、『エクスプローラ』を起 動してください。 2

 ポイント

Windows Me/Windows 2000 環境では、[プログラム]-[アクセサリ]-[エクスプローラ]と 進んで、『エクスプローラ』を起動します。 Windows XP 環境では、[スタート]メニューから[マイコンピュータ]を選択します。

CD-ROM を挿入したドライブ(D:ドライブ)を選択して開いてください。 3

[setupmgr.exe]をダブルクリックしてください。 → インストール作業についてのダイアログが表示 されます。 4

画面の指示にしたがってインストールを行って ください。インストール時に表示されるメッ セージについては次頁以降のアプリケーション の個別インストールをご覧ください。 5

> ポイント すべてのインストールが完了するまでは、右図 のウィンドウを絶対に閉じないでください。

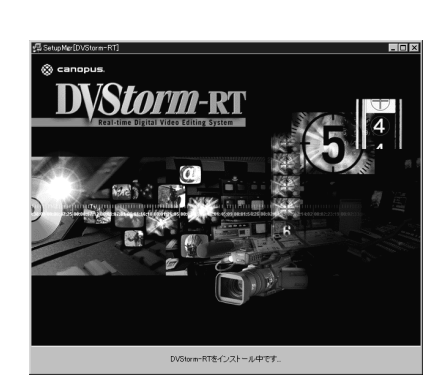

ニ キャンセル

- DVStorm-RT セットアップま、セットアップの利利のプロセスをご案内する<br>- The InstallShield(R) ウィザートを準備しています。しばらくお待ちください。

,,,,,,,,,,,,,,,,,,,,

# 1-6. 専用アプリケーションのインストール

DVStorm-RT 専用アプリケーションをインストールします。Windows NT 4.0 環境でご使用の 場合、ここでアプリケーションのインストールと同時にドライバのインストールも行います。 Premiere Edit プラグインを使用する場合、Adobe Premiere 5.1c にアップデートされ たPremiereもしくはPremiere 6.0があらかじめインストールされている必要があります。 『setupmgr.exe』からインストールしている場合は、手順 1 ~ 4 は必要ありません。

※ インストール作業を開始する前に、現在起動しているすべてのアプリケーションや常駐ソフトウェアを終了してください。

※ いずれの対応 OS 環境でお使いの場合でも、ここでドライバのインストールが必要です。

1

『DVStorm-RT Driver & Application CD』を CD-ROM ドライブにセットしてください。 ※ ここでは CD-ROM ドライブを D:ドライブとして説明しています。

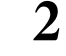

[スタート]メニューから[プログラム]-[エクスプローラ]と進んで、『エクスプローラ』を起 動してください。

※ Windows Me/Windows 2000 環境では、[プログラム]-[アクセサリ]-[エクスプローラ]と進んで、『エクスプローラ』を起動します。 ※ Windows XP 環境では、[スタート]メニューから『マイコンピュータ』を選択します。

- CD-ROM を挿入したドライブ(D:ドライブ)を選択して開いてください。 3
- [DVStorm]フォルダ内の[Setup.exe]をダブルク リックしてください。  $\Delta$ 
	- → インストール作業についてのダイアログが表示 されます。

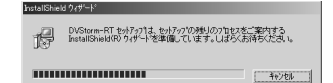

5 [次へ]をクリックしてください。

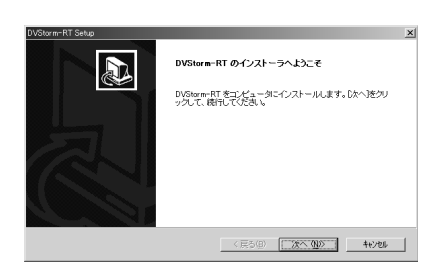

- ビデオ信号の種類を選択し、[次へ]をクリック してください。 6
	- → 日本国内で使用する場合、通常は[NTSC]を選択 します。

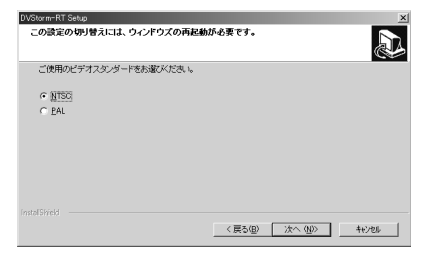

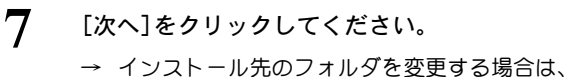

[参照]をクリックし、フォルダを指定してくだ さい。

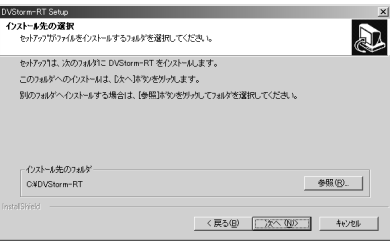

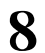

## インストールオプションを選択後、[次へ] をク リックしてください。

- ※ 初回インストール時は、[ドライバ]のチェックは外さないでくださ い。使用している OSに関わらず、[ドライバ]のチェックは外さない でください。
- ※ バージョンアップ等でドライバのアップデートを行う場合は、[ドラ イバ]にチェックを付けてください。

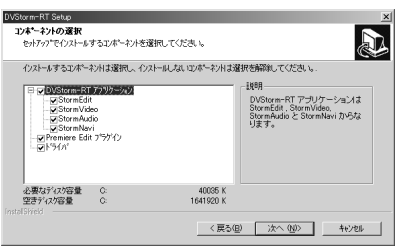

### ポイント

Premiere Edit プラグインをインストールする場合には「Premiere 5.1c」もしくは「Premiere 6 . 0」をあらかじめインストールしておいてください。アプリケーションのインストール後に 「Premiere」のインストールを行った場合は、専用アプリケーションのインストールを再度行っ てください。

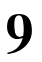

DVStorm-RTのアイコンを登録するフォルダを選択 後、[次へ] クリックしてください。

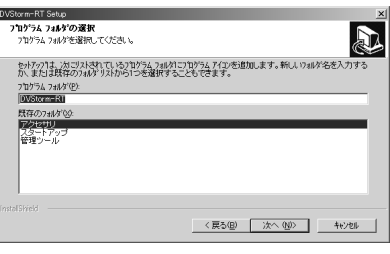

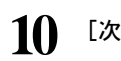

[次へ]をクリックしてください。 10 → ファイルのコピーが開始されます。

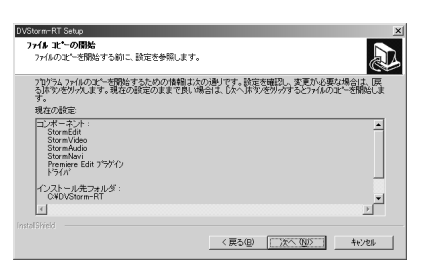

- 11 [はい、今すぐコンピュータを再起動します]を 選択し、[完了]をクリックしてください。
	- → コンピュータを再起動します。
	- → CD-ROM は取り出さないでください。

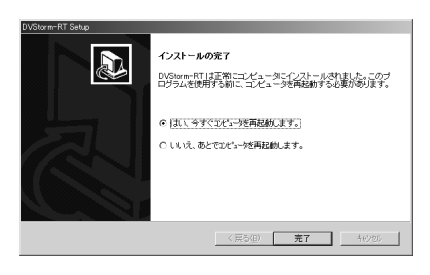

# 1-7.QuickTime のインストール

QuickTime をインストールします。QuickTime 4 より古いバージョンをご使用の場合は、 DVStorm-RT専用アプリケーションのインストールを行う前に、必ずアンインストールしてく ださい。『setupmgr.exe』からインストールしている場合は、手順 1~ 4は必要ありません。

※ インストール作業を開始する前に、現在起動しているすべてのアプリケーションや常駐ソフトウェアを終了してください。

※ DVStorm-RT 専用アプリケーションの動作には、QuickTime 4 以降が必要です。

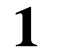

『DVStorm-RT Driver & Application CD』を CD-ROM ドライブにセットしてください。 ※ ここでは CD-ROM ドライブを D:ドライブとして説明しています。

#### [スタート]メニューから[プログラム]-[エクスプローラ]と進んで、『エクスプローラ』を起 動してください。 2

※ Windows Me/Windows 2000 環境では、[プログラム]-[アクセサリ]-[エクスプローラ]と進んで、『エクスプローラ』を起動します。 ※ Windows XP 環境では、[スタート]メニューから『マイコンピュータ』を選択します。

CD-ROM を挿入したドライブ(D:ドライブ)を選択して開いてください。 3

- QuickTime フォルダ内の[QuickTimeInstaller.exe]をダブルクリックしてください。 4
- QuickTime 5のセットアップ画面が起動します。 5
	- → [次へ]をクリックし、画面の内容に従ってイン ストールしてください。
	- → QuickTime 4 をすでにインストールしている場 合は、[キャンセル]をクリックしてください。

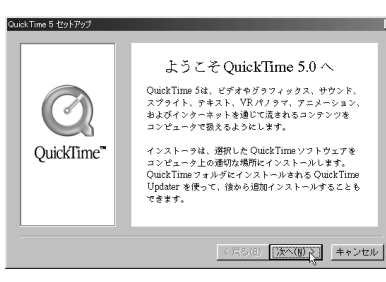

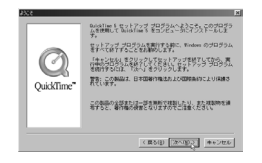

[次へ]をクリックします。

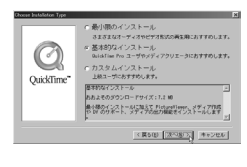

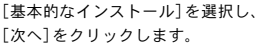

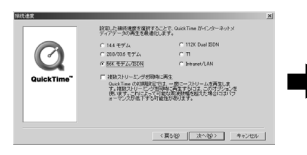

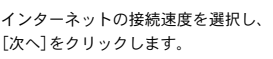

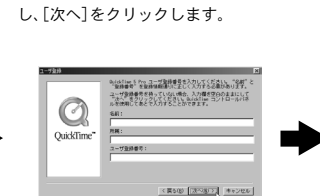

アイコンを登録するフォルダを指定

be<br>opus MEDIADRUS<br>opus MFF Series<br>opus NGK<br>.

内容を確認し、[同意します]をク

1.971. 19093

r) el (Anal)<br>Silbilit, 1988<br>El Ault, 1988<br>El Atoursen

自はなりエリンクディスク」、特を出しま

**CRSD** MELET MELETA

アルストのためで、<br>2012年10月1日 - 1978年1月1日 - 1979年1月1日

 $\begin{array}{|c|c|c|c|}\hline &\text{RNN} & \text{RNN} \\ \hline \end{array} \begin{array}{|c|c|c|c|}\hline \text{RNN} & \text{RNN} & \text{RNN} \\ \hline \end{array}$ 

リックします。

 $\mathcal{O}$ フォルダ化

OuiddTime

Q

OuickTim

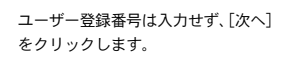

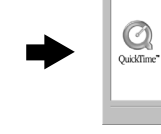

インストール先ディレクトリを指定 し、[次へ]をクリックします。

します。<br>おいがメリカトリングについて、この中で、「参照」をクリー<br>いて、この中には、この中には、この中には、「参照」をクリー<br>Sindline S をインストールしない場合は、「キャンセル」<br>リックしてセットアップを持ずします。

の表な容量: 1016 x<br>- 空き容量: 200720 x

RS@ [2000] 4+266

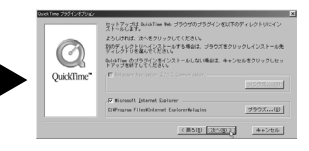

Web ブラウザのプラグインをインス トールするディレクトリを指定し、 [次へ]をクリックします。

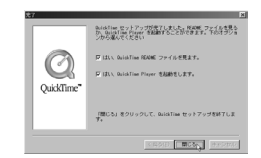

# 1-8.Windows Media 関連のインストール

Windows Media 関連のインストールを行います。『setupmgr.exe』からインストールして いる場合は、手順1~4は必要ありません。

※ インストール作業を開始する前に、現在起動しているすべてのアプリケーションや常駐ソフトウェアを終了してください。

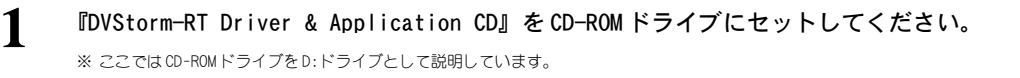

[スタート]メニューから[プログラム]-[エクスプローラ]と進んで、『エクスプローラ』を起 動してください。 2

※ Windows Me/Windows 2000 環境では、[プログラム]-[アクセサリ]-[エクスプローラ]と進んで、『エクスプローラ』を起動します。 ※ Windows XP 環境では、[スタート]メニューから『マイコンピュータ』を選択します。

- CD-ROM を挿入したドライブ(D:ドライブ)を選択して開いてください。 3
- お使いの環境にWindows Mediaがインストールされていない場合には、Windows Mediaフォ ルダ内の[mpfull.exe]、[WMFAudioRedist.exe]、[WMFRedist.exe]をダブルクリックしてく ださい。  $\Delta$
- Windows Media 関連のセットアッププログラム が起動しますのでメッセージにしたがって、イ ンストールを行ってください。 5

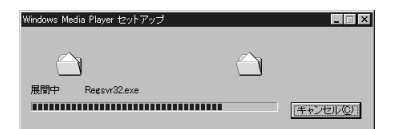

# 1-9.MPEG ソフトエンコーダのインストール

MPEGソフトエンコーダのインストールを行います。『setupmgr.exe』からインストールし ている場合は、手順 1 ~ 4 は必要ありません。

※ インストール作業を開始する前に、現在起動しているすべてのアプリケーションや常駐ソフトウェアを終了してください。

『DVStorm-RT Driver & Application CD』を CD-ROM ドライブにセットしてください。 ※ ここでは CD-ROM ドライブを D:ドライブとして説明しています。 1

[スタート]メニューから[プログラム]-[エクスプローラ]と進んで、『エクスプローラ』を起 動してください。 2

※ Windows Me/Windows 2000 環境では、[プログラム]-[アクセサリ]-[エクスプローラ]と進んで、『エクスプローラ』を起動します。 ※ Windows XP 環境では、[スタート]メニューから『マイコンピュータ』を選択します。

- CD-ROM を挿入したドライブ(D:ドライブ)を選択して開いてください。 3
- $\boldsymbol{\varDelta}$

Mpgswenc フォルダ内の[Setup.exe]をダブルクリックしてください。 → インストール作業についてのダイアログが表示されます。

5 [次へ] クリックしてください。

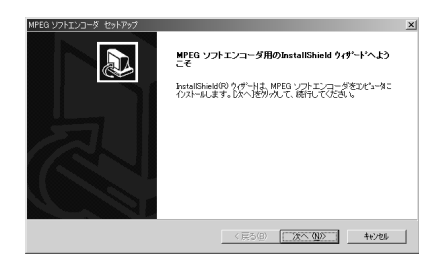

[StormEdit]にチェックがついていることを確 認し、[次へ]をクリックしてください。 6

> [次へ]をクリックしてください。 → ファイルのコピーが開始されます。

→ Premiere をインストールしている場合は、 [Premiere]にチェックがついていることを確 認ください。

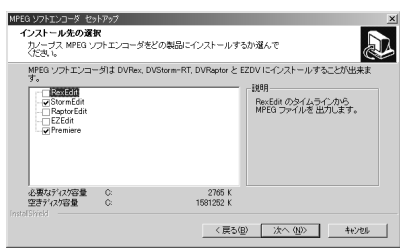

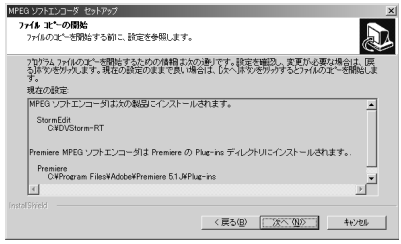

- セットアップ完了ウィンドウが表示されます。 8
	- → [リリースノートを表示する]にチェックをつけ、 [完了]をクリックしてください。

※ リリースノートやマニュアル等に記載されていない事項などが記載 されていますので、インストール時には必ずお読みください。

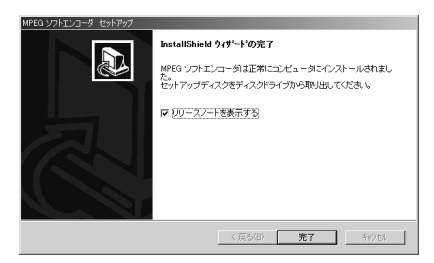

7

# 1-10.SoftXplode のインストール

SoftXplodeのインストールを行います。インストール前にプラグインを追加する編集アプ リケーションのインストールをあらかじめ行っておく必要があります。

DVXPLODE Professional、DVXPLODE、DVXPLODE fx および Rex fx をご使用される場合は、 SoftXplode のインストールをキャンセルしてください。『setupmgr.exe』からインストー ルしている場合は、手順 1~ 4は必要ありません。

※ インストール作業を開始する前に、現在起動しているすべてのアプリケーションや常駐ソフトウェアを終了してください。

- 『DVStorm-RT Driver & Application CD』を CD-ROM ドライブにセットしてください。 ※ ここでは CD-ROM ドライブを D:ドライブとして説明しています。 1
- [スタート]メニューから[プログラム]-[エクスプローラ]と進んで、『エクスプローラ』を起 動してください。 2

※ Windows Me/Windows 2000 環境では、[プログラム]-[アクセサリ]-[エクスプローラ]と進んで、『エクスプローラ』を起動します。 ※ Windows XP 環境では、[スタート]メニューから『マイコンピュータ』を選択します。

- CD-ROM を挿入したドライブ(D:ドライブ)を選択して開いてください。 3
- Xplode フォルダ内の[Setup.exe]をダブルクリックしてください。 → インストール作業についてのダイアログが表示されます。  $\boldsymbol{\varDelta}$
- 5 [次へ] クリックしてください。

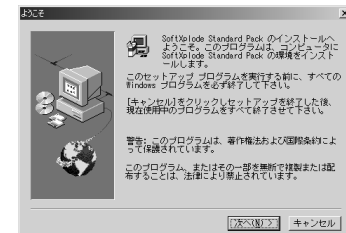

<br>クストルしたいコンポーネントを選択し、インストールしないコンポーネント<br>をクリアしてください。

参照(B)...

53703 K ディスク容量(S)... <戻る(B) | 次へ(M) > | キャンセル |

インストール先ディレクトリ<br>C:¥...¥SoftXplode Packs

必要な容量:<br>現在の空き容

6

## [次へ]をクリックしてください。

- → SoftXplode を使用するビデオ編集アプリケー ションのチェックボックスにチェックをつけて ください。
- ※ 該当する編集アプリケーションがインストールされていない場合 は、チェックできません。
- → インストール先のフォルダを変更する場合は、 [参照]をクリックし、フォルダを指定してくだ さい。
- ※ [参照]をクリックし、インストールするフォルダを選択するか、 フォルダ名を直接入力してください。
- セットアップ完了ウィンドウが表示されますの で、[終了]をクリックしてください。 7

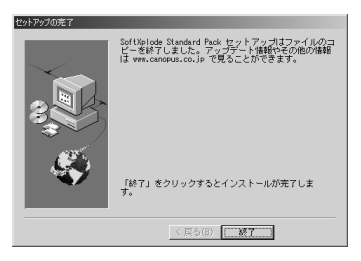

# 1-11.MEDIACRUISE のインストール

MEDIACRUISEのインストールを行います。DVStorm-RTのセットアップをあらかじめ完了し ておく必要があります。『setupmgr.exe』を実行したインストールでは、本アプリケーショ ンはインストールされませんので必ず別途インストールを行ってください。

※ インストール作業を開始する前に、現在起動しているすべてのアプリケーションや常駐ソフトウェアを終了してください。

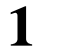

『DVStorm-RT Driver & Application CD』を CD-ROM ドライブにセットしてください。 ※ ここでは CD-ROM ドライブを D:ドライブとして説明しています。

#### [スタート]メニューから[プログラム]-[エクスプローラ]と進んで、『エクスプローラ』を起 動してください。 2

※ Windows Me/Windows 2000 環境では、[プログラム]-[アクセサリ]-[エクスプローラ]と進んで、『エクスプローラ』を起動します。 ※ Windows XP 環境では、[スタート]メニューから『マイコンピュータ』を選択します。

CD-ROM を挿入したドライブ(D:ドライブ)を選択して開いてください。 3

MEDIACRUISE フォルダ内の[Setup.exe]をダブルクリックしてください。 → インストール作業についてのダイアログが表示されます。  $\boldsymbol{\varDelta}$ 

5 [次へ] クリックしてください。

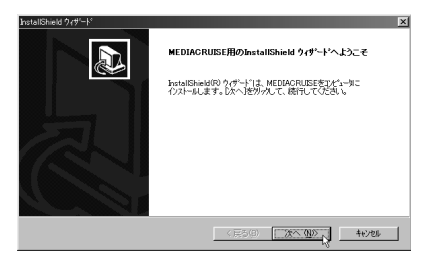

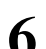

[次へ]をクリックしてください。

→ インストール先のフォルダを変更する場合は、 [参照]をクリックし、フォルダを指定してくだ さい。

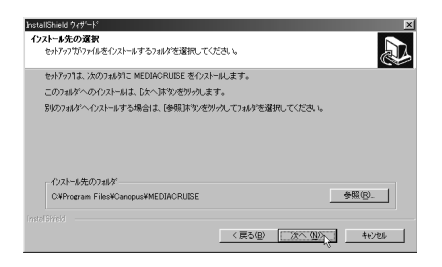

- MEDIACRUISE に関連付けを行うアイテムを選択 してください。 7
	- → ファイルのコピーが開始されます。

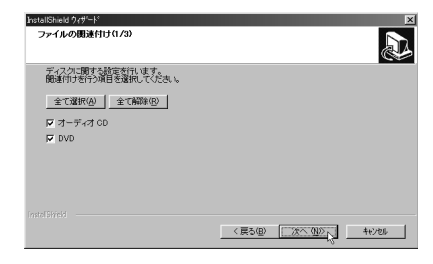

 $\begin{array}{c|c|c|c|c} \hline & & & & & & \\ \hline & & & & & & \\ \hline & & & & & & \\ \hline & & & & & & \\ \hline & & & & & & \\ \hline & & & & & & \\ \hline & & & & & & \\ \hline & & & & & & \\ \hline & & & & & & \\ \hline & & & & & & & \\ \hline & & & & & & & \\ \hline & & & & & & & \\ \hline & & & & & & & \\ \hline & & & & & & & & \\ \hline & & & & & & & & \\ \hline & & & & & & & & \\ \hline & & & & & & & & & \\ \hline & & & & & & & & & \\ \hline & & & & & &$ 

 $\overline{\mathbf{x}}$ 

→ ディスク、オーディオファイルおよびビデオ ファイルの MEDIACRUISE への関連付けを選択 します。次の設定画面に移動するには、[次へ] をクリックしてください。 ※ 選択可能な設定項目は、お使いの環境により異なります。

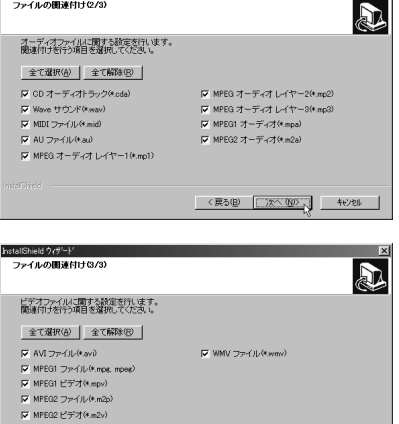

MEDIACRUISE のアイコンを登録するフォルダを 選択し、[次へ]をクリックしてください。

8

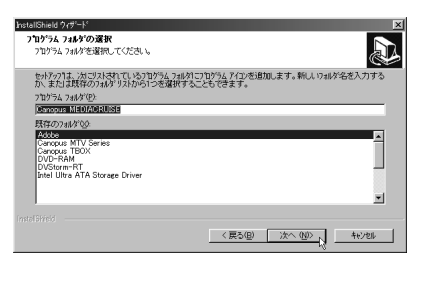

- 必要なオプションを選択し、[次へ]をクリック してください 9
	- → 選択するオプションにチェックを付けてくだ さい。

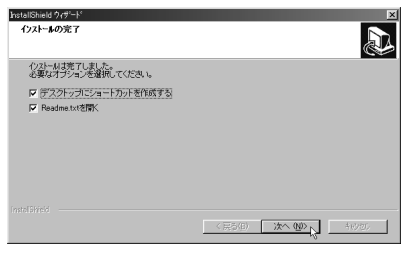

 ポイント Readme.txt には、マニュアルに記載されていない事項が記載されていますので、インストー ル時に必ずお読みください。

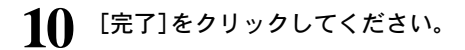

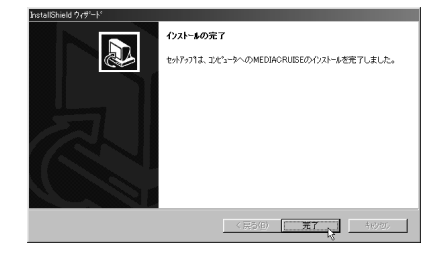

# 1-12.StormEncoder アプリケーションのインストール

StormEncoderアプリケーションのインストールを行います。インストール前に編集アプリ ケーションおよび専用アプリケーションのインストールをあらかじめ行っておく必要があ ります。『setupmgr.exe』を実行したインストールでは、本アプリケーションはインストー ルされませんので必ず別途インストールを行ってください。

※ インストール作業を開始する前に、現在起動しているすべてのアプリケーションや常駐ソフトウェアを終了してください。

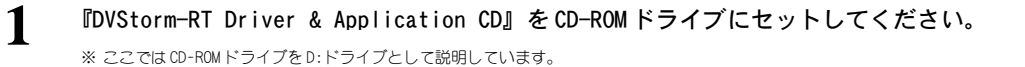

- 2
	- [スタート]メニューから[プログラム]-[エクスプローラ]と進んで、『エクスプローラ』を起 動してください。

※ Windows Me/Windows 2000 環境では、[プログラム]-[アクセサリ]-[エクスプローラ]と進んで、『エクスプローラ』を起動します。 ※ Windows XP 環境では、[スタート]メニューから『マイコンピュータ』を選択します。

## CD-ROM を挿入したドライブ(D:ドライブ)を選択して開いてください。 3

 $\boldsymbol{\varLambda}$ 

StormEncoder フォルダ内の[Setup.exe]をダブルクリックしてください。 → インストール作業についてのダイアログが表示されます。

┗┓ [次へ]クリックしてください。

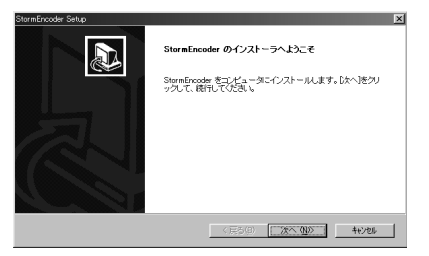

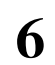

[次へ]をクリックしてください。

→ StormEncoder を使用するビデオ編集アプリ ケーションのチェックボックスにチェックをつ けてください。

※ 該当する編集アプリケーションがインストールされていない場合 は、チェックできません。

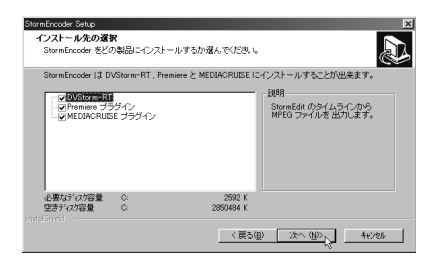

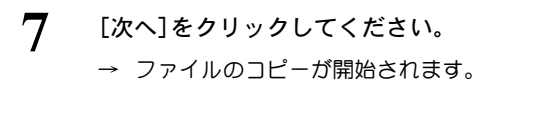

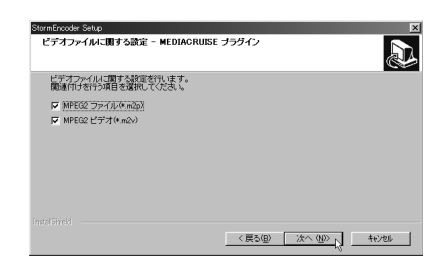

÷

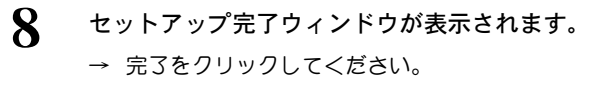

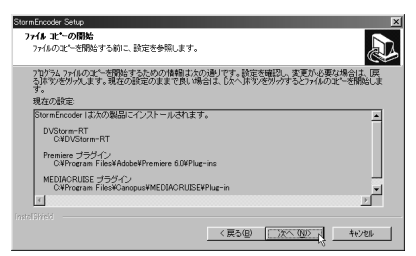

# アンインストール 2

アプリケーションを使用しなくなった場合、アンインストールすることができます。また、 アプリケーションのアップデートを行う場合は、アンインストール後に新しいアプリケー ションのインストールを行うようにしてください。ここでは、Windows 98 SE 環境でのア ンインストール手順を例に説明します。

- [スタート]メニューから[設定]-[コントロールパネル]へと進み、[アプリケーションの 削除]をダブルクリックしてください。 1
- 削除できるソフトウェアの一覧が表示されま すので、[StormEncoder]を選択し、[追加と削 除]をクリックしてください。 2

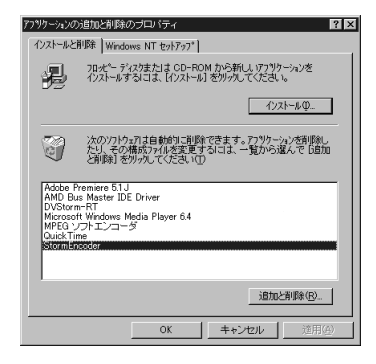

 $\mathbf 3$  [削除]を選択し、[次へ]をクリックしてくだ<br>さい。

<u></u> 4 [OK]をクリックしてください。

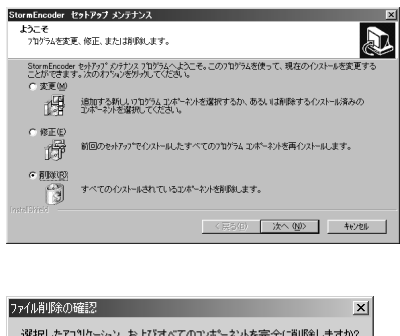

<u>5</u> アンインストール後、手順2の画面に戻りますので[OK]をクリックしてください。

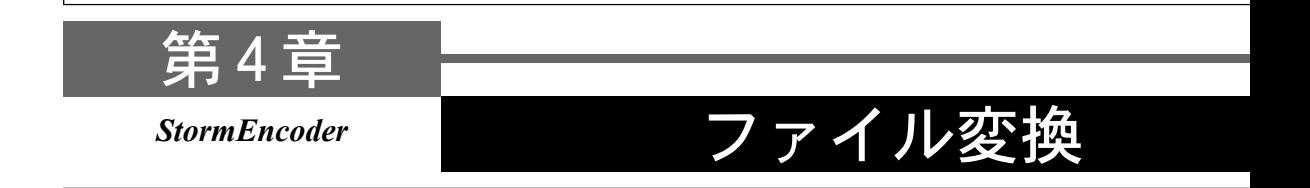

この章では、StormEncoderを使用した MPEGファイル形式への変換を説明します。

・MPEG ファイルへの変換

### ■ご注意

- ・変換中は、アナログビデオ /DV およびオーディオの出力を行えません。
- ・ MPEG の再生には、本製品付属の「MEDIACRUISE」もしくは DVStorm-RT に付属の「WinDVD」を使 用します(DVStorm-RT Light には、WinDVD は付属しておりません)。MEDIACRUISE の DVStorm-RT プラグイン使用時のみ、DVStorm-RT の端子類からの映像および音声の出力が行えます。

# MPEG ファイルへの変換

# 1-1.StormEdit での変換 - タイムライン全部を変換 -

StormEncoderを使用することで、StormEditのタイムライン上にあるビデオデータをMPEG ファイル形式へ変換することが可能になります。ここではタイムライン全体を変換する方法 を説明します。30フレーム未満のクリップは変換できません。

 ポイント

変換後の MPEG 形式ファイルは、StormVideo および StormEdit ではプレビューできません。

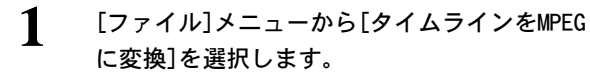

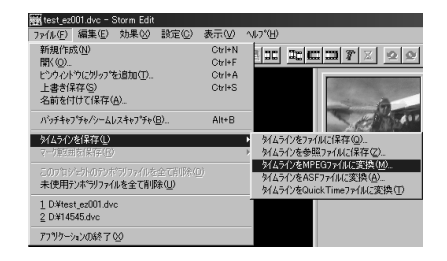

4

ファイル変換後に作成される MPEG ストリーム 形式を指定します。 2

#### ポイント

MPEG ソフトエンコーダがインストールされてい る場合、[コーデックの選択]で MPEG ソフトエン コーダもしくは MPEG2 Option(StormEncoder) を選択できます。本製品を利用する場合は、 MPEG2 Option(StormEncoder)を選択してくだ さい(チェックを付ける)。

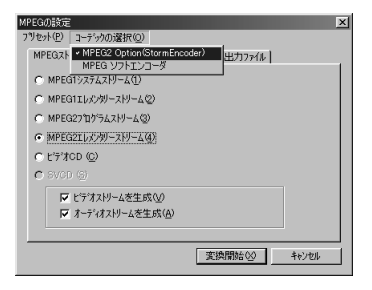

・MPEG1 システムストリーム ビデオとオーディオを多重化して1つのファイルに記録します。

- ・MPEG1 エレメンタリーストリーム ビデオとオーディオをエンコードしてそれぞれ別個のファイルとして同時に記録します。[ビデオストリーム]もし くは[オーディオストリーム]を指定することでビデオまたはオーディオを単独でエンコードできます。
- ・MPEG2 プログラムストリーム ビデオとオーディオを多重化して1つのファイルに記録します。

#### ・MPEG2 エレメンタリーストリーム

ビデオとオーディオをエンコードしてそれぞれ別個のファイルとして同時に記録します。[ビデオストリーム]もしく は[オーディオストリーム]を指定することでビデオまたはオーディオを単独でエンコードできます。

・ビデオ CD

Video CD形式に準拠したMPEG1ファイルを作成します。元データのオーディオサンプリングレートに関係なく、 サンプリングレートは44.1KHz/16Bitに変換されます。

#### ポイント

変換する MPEG ストリーム形式により以降の手順で行うビデオ・オーディオ等のタブで設定 可能な項目は異なります。SVCD は、[コーデックの選択]で MPEG ソフトエンコーダを選択し た場合の機能となります。

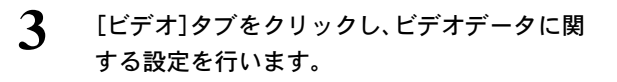

#### ポイント

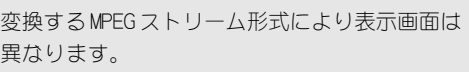

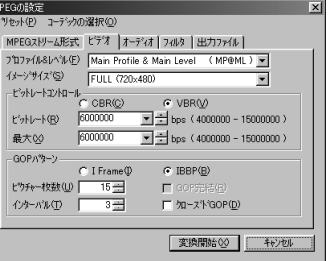

#### ・プロファイルとレベル

プロファイルとレベルを設定します。作成するストリーム形式がMPEG1の場合は表示されません。

・イメージサイズ

画像サイズを設定します。ストリーム形式としてMPEG1を選択した場合は、コンボボックスは表示されません (MPEG1形式のイメージサイズは、352x240に固定されます)。

・ビットレート/コントロール・ビットレート

ビデオデータのビットレートと符号化形式を設定します。ビデオビットレートは400bps単位で設定します。400bps 単位で指定しなかった場合は自動的に400bps単位の設定値に変更されます。ビットレートを高くすると画質は良 くなりますが、ファイルサイズが大きくなります。ビデオデータの符号化形式はCBR、VBRのいずれかに設定しま す。VBRを選択した時のみ、最大ビットレート(400bps単位)も同時に設定することができます。

・GOPパターン

GOPパターンをI フレーム(Iピクチャのみで構成されるGOP)、IBBP(I/B/Pの3つのピクチャから構成される GOP)のいずれかに設定し、以下のパラメータを設定することができます。

- ・ピクチャ枚数 GOP内に含まれるピクチャ枚数を1~30の範囲で設定します。I フレーム選択時にはピクチャ枚数は1に固定さ れます。
- ・インターバル

IもしくはPピクチャが現れる周期を1~3の範囲で設定します。I フレーム選択時には周期は1に固定されます。 ・GOP完結

この設定を行うと、1つのGOP分のビデオデータとそれに付随するオーディオデータを格納するパックの集ま りを1つの単位とし、その中で1つのGOPが完結します。ストリーム形式がMPEG1の場合は表示されません。 ・クローズド GOP

MPEGの設定<br>- ラ制#ット(P) - n=テミック/ni混#i?(n

GOP内の画像が他のGOPから独立して再生可能なことを示すClosed GOPフラグを設定します。

#### [オーディオ]タブをクリックし、オーディオデー タに関する設定を行います。  $\boldsymbol{\Lambda}$

#### ポイント

変換する MPEG ストリーム形式により表示画面は 異なります。

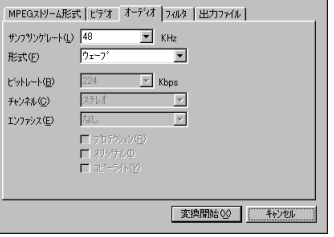

・サンプリングレート

オーディオ信号のサンプリングレートが表示されます。

- ・形式 オーディオデータの形式を設定します。
- ・ビットレート オーディオデータのビットレートを設定します。ビットレートを高くすると音質は良くなりますが、ファイルのサ イズが大きくなります。
- ・チャネル
	- ・ステレオ 左右の位相が比較的似ている場合に選択します。

・ジョイント 左右の位相がほとんど同じ場合に選択します。 ・デュアル 左右の位相が大きく異なる場合に選択します。 ・MONO

モノラルにする場合に選択します。

・エンファシス

エンファシスエンコードを行う場合に設定します。再生に使用するシステムとの互換性のための設定です。通常は チェックをつける必要はありません。

・プロテクション

CRCエラーの検出が行えるファイルを作成する場合にチェックをつけます。ビデオ CDを選択している場合は、 チェックをつけないでください。

・オリジナル

オリジナルビットをつけたオーディオファイルを作成する場合にチェックをつけます。このデータがコピーではな くオリジナルデータであることを示します。

・コピーライト

著作権保護情報をつけたファイルを作成する場合にチェックをつけます。オリジナルで創作したデータ以外には チェックをつけないでください。

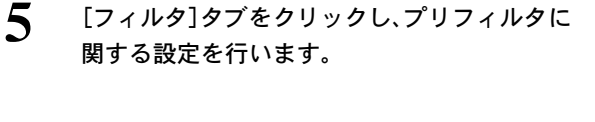

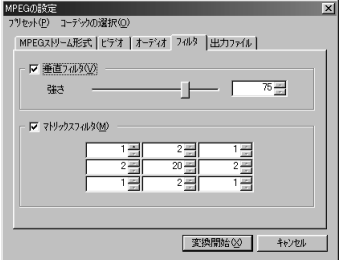

#### ・垂直フィルタ

動きが少ない画像に対して、ちらつきを抑えるフィルタです。フィルタを有効にする場合は、チェックをつけ、ス ライダでフィルタのかかり具合を調整してください。動きが激しい画像に効果を大きくかけると、動きがカクカク する場合があります。

・マトリックスフィルタ

動きが激しい画像に対して、ざわつきを抑えるためのフィルタです。フィルタを有効にする場合は、チェックをつ けフィールドに数値(-255から255)を直接入力し、設定してください。9つのフィールドが中心(真ん中のフィール ドに対応)を基準ピクセルとした画像9ピクセル分の設定に該当します。たとえばデフォルトの設定の場合、中心 にあるフィールドの数値を現在の数値より小さくすると画像のぼけ具合いが小さくなります。9つのフィールドの 数値をすべて足し算して0になった場合は、フィルタ処理が行われない画像が表示されます。

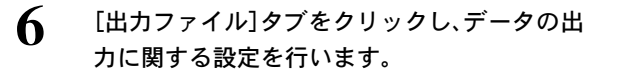

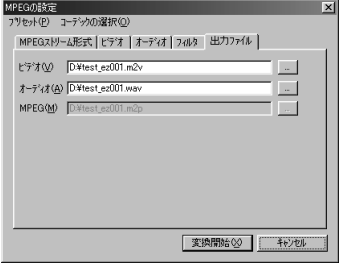

#### ポイント

変換する MPEG ストリーム形式により設定できる項目は異なります。テキストフィールドに 現存するファイル名と同名のファイル名を入力した場合は、無条件に上書きされますのでご 注意ください。デフォルトのファイル名はプロジェクト名 + 拡張子となっています。

#### ・ビデオ

変換するファイル形式がMPEG1 エレメンタリーストリームもしくはMPEG2エレメンタリーストリームの場合は、 変換後に作成されるビデオファイル名(パス名も含む)をテキストフィールドにキー入力します。フォルダを参照す る場合は、[...]をクリックします。

・オーディオ

変換するファイル形式がMPEG1 エレメンタリーストリームもしくはMPEG2エレメンタリーストリームの場合は、変換 後に作成されるオーディオファイル名(パス名も含む)をテキストフィールドにキー入力します。フォルダを参照する 場合は、[...]をクリックします。

・MPEG

変換するストリーム形式がMPEG1 システムストリーム、MPEG2 プログラムストリームもしくはビデオCDの場合 は、変換後に作成されるファイル名(パス名も含む)をテキストフィールドにキー入力します。フォルダを参照する 場合は、[...]をクリックします。

設定した内容を保存する場合は、[プリセット] メニューの[名前を付けて保存](新規に保存)も しくは[初期値として保存](デフォルトの設定 として保存)を選択します。 7

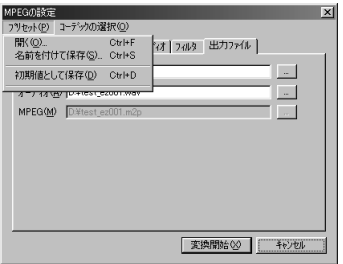

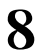

[コーデックの選択]メニューを選択し、 [MPEG2 Option(StormEncoder)]になっているこ とを確認します。

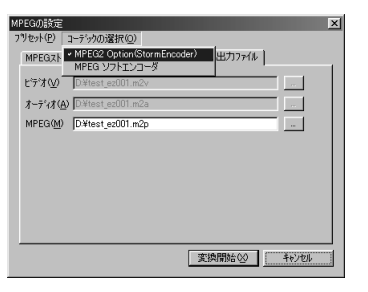

#### ポイント

StormEncoder のインストールに失敗している場合は、[コーデックの選択]メニューおよび[変 換開始]のボタンは表示されません。

- [変換開始]をクリックします。 **9** 
	- → ファイルの変換を開始します。
	- → ファイルの変換を中止する場合は、[中止]をク リックします。

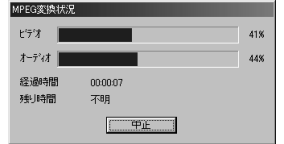

10 [変換開始]のダイアログが消えると、ファイルの変換は完了です。

#### ポイント

MPEG1/MPEG2 のエレメンタリーストリームでオーディオファイルを作成した場合、ビデオと オーディオはそれぞれ別のファイルに出力されます。MPEG1 システムストリーム、MPEG2 プ ログラムストリームやビデオ CD の場合、ビデオとオーディオを 1 つの MPEG ファイルにまと めて格納します。

# 1-2.StormEdit での変換 - タイムラインの一部を変換

タイムラインの一部を選択し、変換結果の評価用にトライアルファイル変換ができます。 マークの IN点と OUT点の間は最低でも 1秒以上あけて設定してください。

 注意!

変換後の MPEG 形式ファイルは、StormVideo および StormEdit ではプレビューできません。

#### [編集]メニューの[マーク]から選択するか、AVIコントローラにあるマークの設定アイ コンをクリックします。 1

→ マークの IN 点および OUT 点を設定し、トライアルプレビューを行う範囲を設定してください。

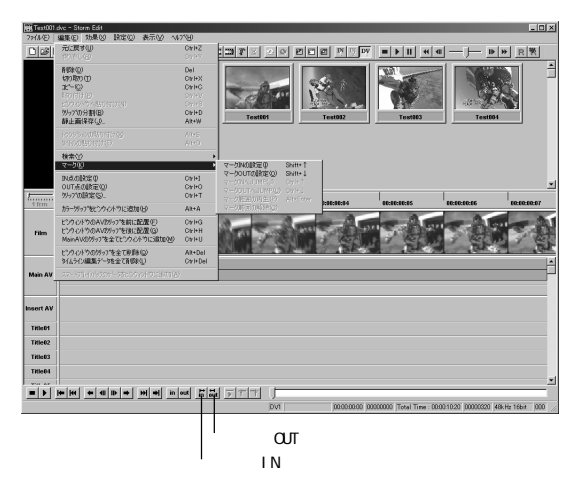

マーク範囲が設定されると、図の楕円で囲まれた部分の色が変わります。 2

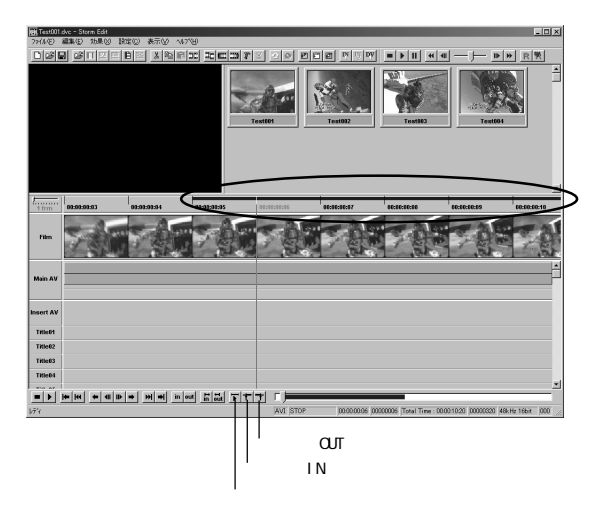

[編集]メニューから[マーク範囲を保存]選択し、[マーク範囲をMPEGファイルに変換]を 選択します。 3

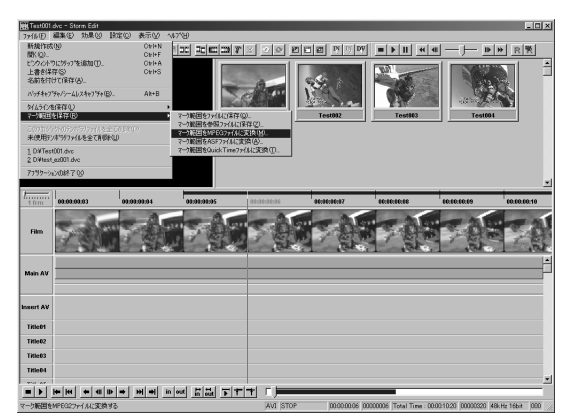

MPEGに関する設定画面が表示されます。 → 『1-1.StormEdit での変換 - タイムライン全部を変換 -』の手順 2. 以降を参照して設定を 行ってください。 4

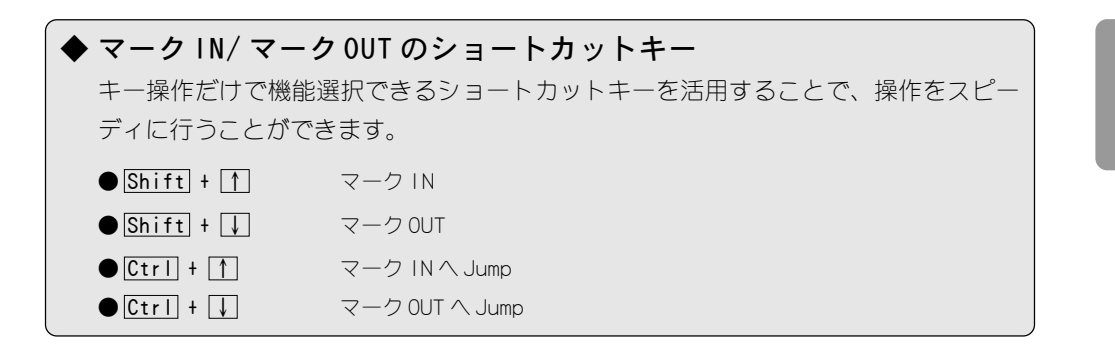

## 1-3.Premiere での変換

Premiere で編集したデータをMPEGファイル形式に変換します。ただし、変換されたファ イルは Premiereでは再生できません。

### ポイント

Premiere プラグインを使用する場合は、必ず StormEncoder のアプリケーションのインストールを 行う前に Premiere のインストールを行ってください。MPEG パラメータの設定項目については、『1- 1.StormEdit での変換 - タイムライン全部を変換 -』の項をご参照ください。若干画面は異なりま すが設定可能な項目は同じです。

編集後、出力したい場所を選択し、[ファイル] メニューから[出力]-[ムービー]もしくは[ファ イル]メニューから[出力]-[オーディオ]を指定 し、出力ファイル設定画面を表示します。 1

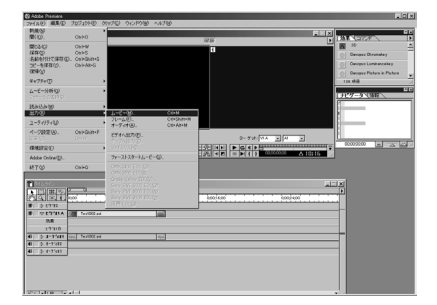

[設定 ...]をクリックし、[出力設定]画面を表 示します。 2

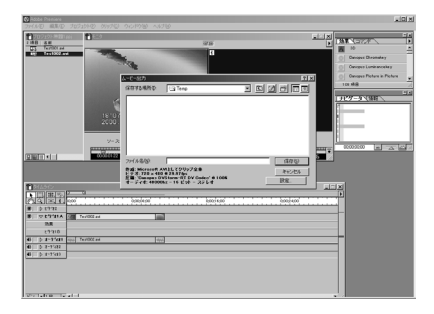

[全般設定]-[ファイルの種類]が [Canopus MPEG Encoder] になっていることを確認し、[OK]を クリックします。 3

 ポイント

- ・ [終了時に開く]にはチェックをつけないでく ださい。
- ・ PAL 形式・16:9(NTSC/PAL)形式の出力を行う 場合は、[ビデオ設定]で圧縮形式の設定を行っ てください。

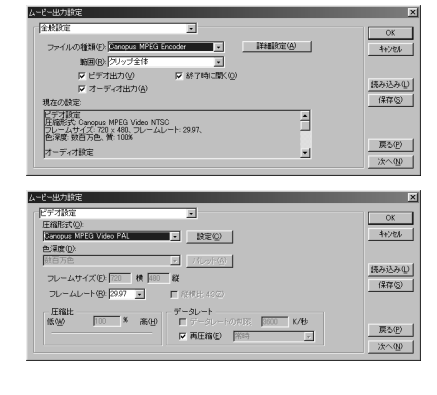

手順 2. の画面に戻りますので、ファイル名の テキストフィールドにファイル名を入力し、[保 存]をクリックします。 4

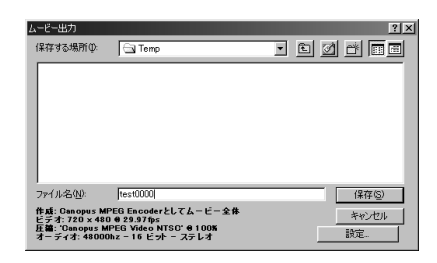

- [詳細設定]を指定し、パラメータを設定します。 5
	- → 各タブの設定を行います。
	- → 設定完了後、[OK]をクリックします。

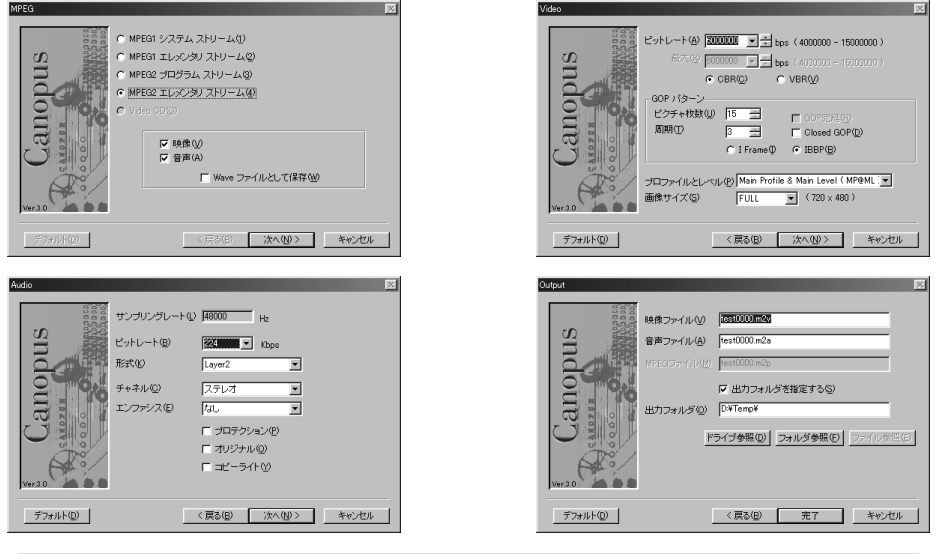

## ポイント

Premiere の[出力設定]画面の[オーディオ設定]-[サンプリングレート]で設定したサンプリ ングレートが有効になるため、このパラメータ設定画面では、サンプリングレートの変更を 行えません。サンプリングレートは、あらかじめ設定しておいてください。

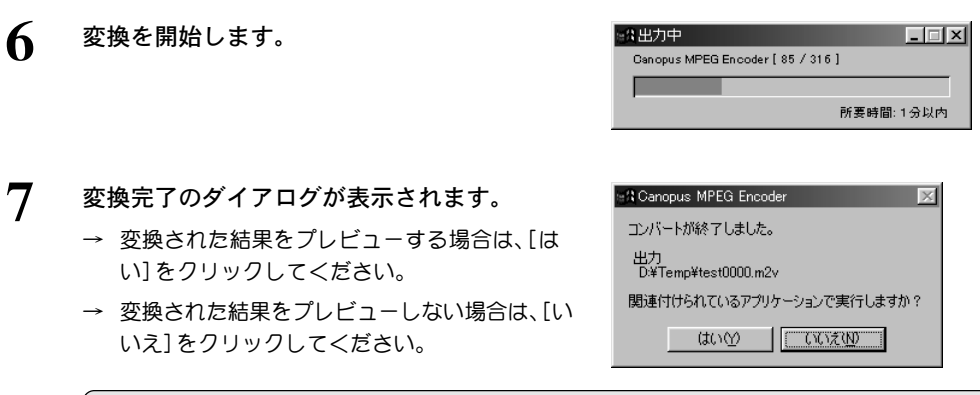

## ポイント

変換後の MPEG 形式ファイルは、Premiere ではプレビューできません。

## ■PremiereでのMPEGファイル出力時のご注意について

[ムービー出力設定]-[キーフレームとレンダリングオプション]-[フィールド設定]を 指定し、出力元の映像フォーマットに応じたフィールド(フレーム単位で見た場合の 一番上のライン)設定を正しく行ってください。この設定が正しく行なわれていない 場合、出力した MPEG2ファイルを再生する際(特に TVでご覧いただく場合に顕著に 現われます)にフィールドの表示順序が入れ替わり、映像の横方向に動く部分が、ぎ こちない動きとなります。

● 一番上のラインが ODD フィールドである場合、[上位フィールドから]を指定してください。

● 一番上のラインが EVEN フィールドである場合、[下位フィールドから]を指定してください。

出力元の映像が Canopus DV 形式である場合には、一番上のラインは EVEN フィール ドとなりますので、[下位フィールドから]を指定してください。

出力元の映像がフィールド構造を持たない場合(縦方向の解像度が240以下のAVIファ イルやMPEG1ファイルの場合など)は、[上位フィールドから]を指定してください。

### ポイント

[キーフレームとレンダリングオプション]の設定ダイアログは、 プロジェクト設定の中にもあ ります。 プロジェクト設定側の設定を変更しても、 上記の動作に効果は反映されませんのでご 注意ください。[ファイル]-[出力]-[ムービー]を指定し、[設定]をクリックした時に表示されるダ イアログで設定してください。

Premiereプラグインを使用してVideo CD形式のファイルを出力する場合は、[出力設 定]画面の[オーディオ設定]-[サンプリングレート]を[44100Hz]に設定する必要があり ます。サンプリングレートが、[48000Hz]や[32000Hz]に設定されている場合は、Video CD形式の選択はできませんのでご注意ください。

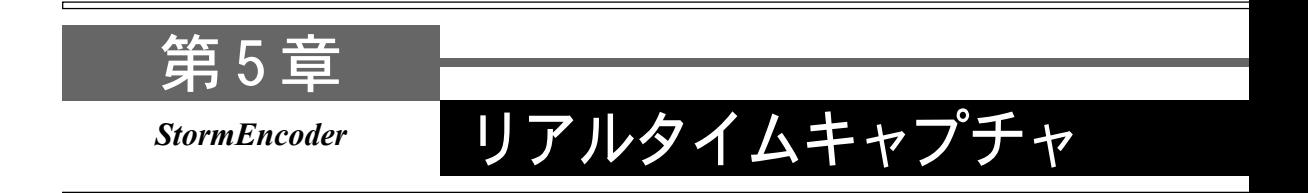

この章では、アプリケーション『MEDIACRUISE』を使用した MPEG 形式でのリアルタイム キャプチャと作成された MPEGファイルの再生方法を説明します。本機能は、Windows NT 4.0環境ではご使用いただけません。

・MEDIACRUISE での録画・再生

# MEDIACRUISE での録画・再生

# 1-1.VIDEO モードにする

MEDIACRUISE を VIDEO モードにする手順について説明します。VIDEO モードは、VIDEO PLAYERモード、VIDEO RECORDERモードに分かれており、映像に関連する、さまざまな用 途に対応しています。また、MEDIACRUISE対応の VIDEO製品により独自の機能のモードが 追加されます。

[スタート]メニューから[プログラム]→[Canopus MEDIACRUISE]と進んで『MEDIACRUISE』 を選択します。 1

→ MEDIACRUISE が起動します。

- メインコントローラのVIDEOボタンをクリック してください。 2
	- → MEDIACRUISE が VIDEO モードになります。

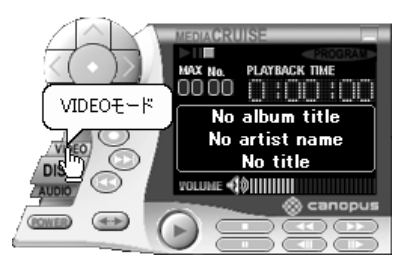

- 使用するモードのタブをクリックします。 3
	- → VIDEO PLAYER タブをクリックしたときは、 VIDEO PLAYER モードになります。
	- → VIDEO RECORDER タブをクリックしたときは、 VIDEO RECORDER モードになります。

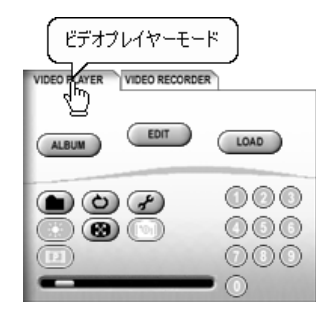

# 1-2.VIDEO PLAYER タブのメニュー

VIDEO PLAYER タブをクリックすると VIDEO PLAYER モードになります。VIDEO PLAYER モードは、AVIやMPEG1、MPEG2などの様々なビデオファイルを再生するモードです。VIDEO PLAYERモードのサブコントローラには、ビデオファイルの再生を便利に行うことができる 様々な機能が用意されています。ここでは、DVStorm-RT再生プラグインを使用した MPEG ファイルの再生で使用できる機能を説明します。AVIファイルや他の再生プラグインを使 用した場合は、使用できるボタンや機能が異なります。

## ■ VIDEO PLAYER モードでのメインコントローラの機能

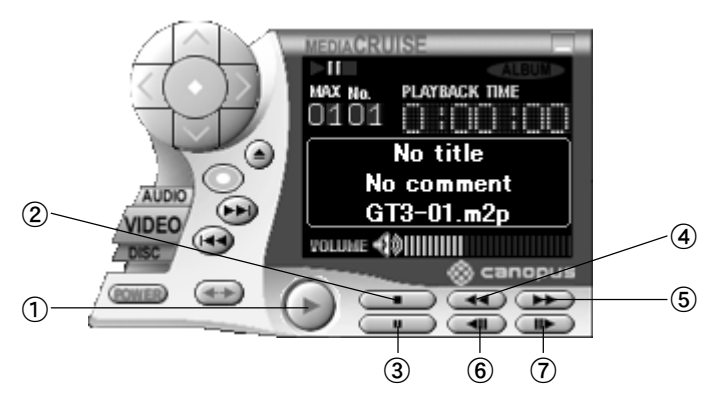

①再生ボタン

ファイルの再生を開始します。

②停止ボタン

ファイルの再生を停止します。

## ③ポーズボタン

再生中に押すと、ポーズ状態になり、映像表示 を静止させます。

## ④早戻しボタン

再生時に使用します。押すごとに、1秒分ずつ前 に戻ります。押し続けると、早戻しを行います。 ポーズ状態にしてから使用すると便利です。 また、このボタンの上で右クリックすると、10~ 120秒のメニューが出ます。メニューから数値を 選択すると、その時間だけ前にスキップします。

### ⑤早送りボタン

再生時に使用します。押すごとに、1秒分ずつ先 に進みます。押し続けると、早送りを行います。 ポーズ状態にしてから使用すると便利です。 また、このボタンの上で右クリックすると、10 ~ 120秒のメニューが出ます。メニューから数 値を選択すると、その時間だけ先にスキップし ます。

## ⑥次ボタン

アルバム再生時に次のファイルに移動します。 単独のファイルの場合は、ファイルの最終に移 動します。

## ⑦前ボタン

アルバム再生時に前のファイルに移動します。 単独のファイルの場合は、ファイルの先頭に移 動します。

## ■ VIDEO PLAYER モードでのサブコントローラの機能

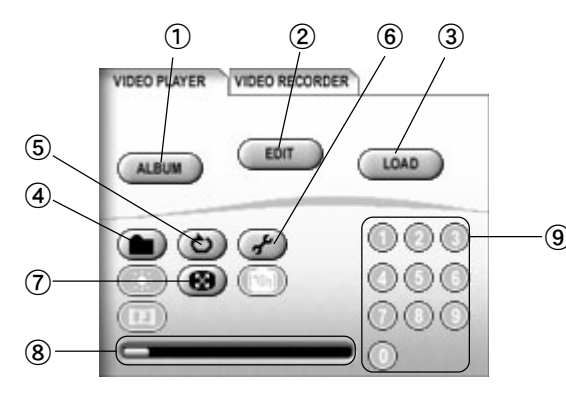

# $000$ æ

⑨ 再生時に、早戻しおよび早送 りボタン上で右クリックす ると、一定時間をスキップさ せるためのポップアップメ ニューが表示されます。

### ① ALBUMボタン

アルバムモードに移行します。ディスプレイ の、[ALBUM]ライトが点灯します。もう一度ク リックすると、解除できます。

### ② EDITボタン

アルバム情報を編集するウィンドウを開き ます。

### ③ LOADボタン

登録したアルバムを読み込みます。

## ④ファイルボタン

再生したいファイルを選択するウィンドウを 開きます。

## ⑤リピートボタン

繰り返し再生を行います。通常再生時には、シン グルリピートとリピート解除、アルバム再生時 には、シングルリピートとアルバムリピート、リ ピート解除の順に切り替わります。

## ⑥オプションボタン

再生映像の各種設定を行うウィンドウを開き ます。

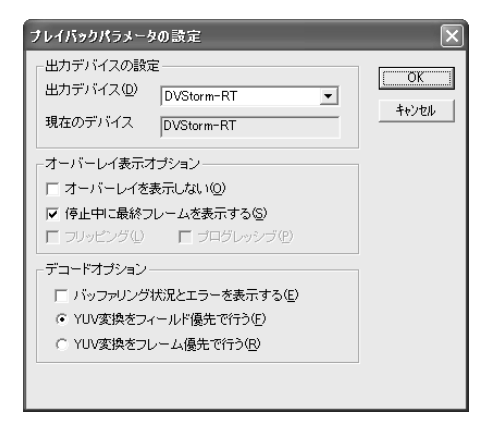

### 出力デバイスの設定

再生映像の出力先のデバイスを指定出来ます。 DVStorm-RTを選択することによりDVStorm-RTのVIDEO出力から再生映像信号が出力され ます。

## オーバーレイ表示オプション

オーバーレイ表示に関する設定を行います。 [オーバーレイを表示しない]にチェックを付 けるとパソコンモニタ上にオーバーレイ表示 を行いません。 [停止中に最終フレームを表 示する]にチェックを付けると、ファイルの再 生終了時や、[停止]ボタンでの終了時での最終 フレームを表示します。最終フレームを表示し ない場合は、パソコンモニタ側、DVStorm-RT VIDEO 出力側ともに映像が黒い画面になりま す。スライドバーを操作時にもフレームが表示 されません。

#### デコードオプション

[バッファリング状況とエラーを表示する]に チェックを付けた場合、パソコンモニタ上に バッファリングの状況とエラーメッセージを 表示します。[YUV 変換をフィールド優先で行 う]は、動きの激しい映像の場合に選択します。 [YUV変換をフレーム優先で行う]は、動きが少 ない映像の場合に選択します。

### ⑦サイズボタン

表示サイズの指定や、縦横比の固定、フルスク リーン表示などの指定を行います。ディスプレ イにメニューが表示されますので、設定したい 項目を選択してください。

## ⑧スライダ

ビデオ再生中にスライダを移動すると、任意の 位置に移動することができます。

#### ⑨テンキー

アルバム再生時に、再生したい映像番号を直接 入力できます。

# 1-3.VIDEO RECORDER タブのメニュー

VIDEO RECORDER タブをクリックするとVIDEO RECORDER モードになります。VIDEO RECORDER モードは、当社の対応キャプチャ製品や Video for Windows規格・DirectShow規格に準拠し たビデオキャプチャボードが必要です。ここでは、DVStorm-RT キャプチャプラグインを使用 し、MPEGキャプチャを行う場合に使用できる機能や設定について説明します。

#### ポイント

DVStorm-RT キャプチャプラグインは、DVStorm-RT に StormEncoder を装着した場合のみ動作可能 です。キャプチャフォーマットは MPEG 形式のみです。AVI 形式ではキャプチャできません。

## ■ VIDEO RECORDER モードでのメイン・サブコントローラの機能

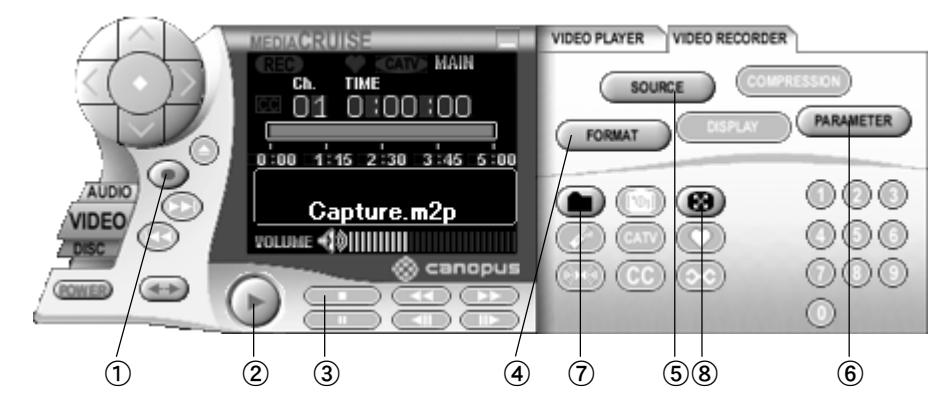

- ①レコードボタン 録画を開始します。
- ②再生ボタン

録画したファイルの再生を行います。

③停止ボタン

再生・録画を停止します。

### ④ビデオフォーマット設定ボタン

録画時のビデオフォーマットを設定するウィ ンドウを開きます。

## ⑤ビデオソース設定ボタン

録画時のビデオソースを設定するウィンドウ を開きます。

## ⑥パラメータボタン

録画時のパラメータを設定するウィンドウを

## ⑦ファイルボタン

録画するファイルを設定するウィンドウを開 きます。録画するフォーマットによりファイル の拡張子が変わります。

#### MPEG1Video CD

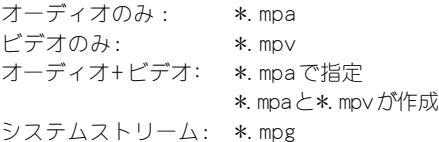

#### MPEG2

- オーディオのみ : \*.m2a ビデオのみ: \*.m2v オーディオ+ビデオ: \*.m2aで指定 \*.m2aと\*.m2vが作成 システムストリーム: \*.m2p
	-

## ⑧サイズボタン

表示サイズの指定や、縦横比の固定、フルスク リーン表示などの指定を行います。ディスプレ イにメニューが表示されますので、設定したい 項目を選択しください。

## ■ VIDEO RECORDER モードで使用するタブメニューについて

ビデオフォーマット設定ボタン・ビデオソース設定ボタン・パラメータボタンを押し たとき[キャプチャパラメータの設定]ウィンドウが表示されます。[キャプチャパラ メータの設定]には"General"、"MPEG"、"ビデオ"、"オーディオ"、"ソース"の設 定タブが有ります。それぞれの設定タブについて説明します。また、[デフォルト]を クリックすると初期設定に、[元に戻す]をクリックすると直前に設定していた内容に 戻ります。

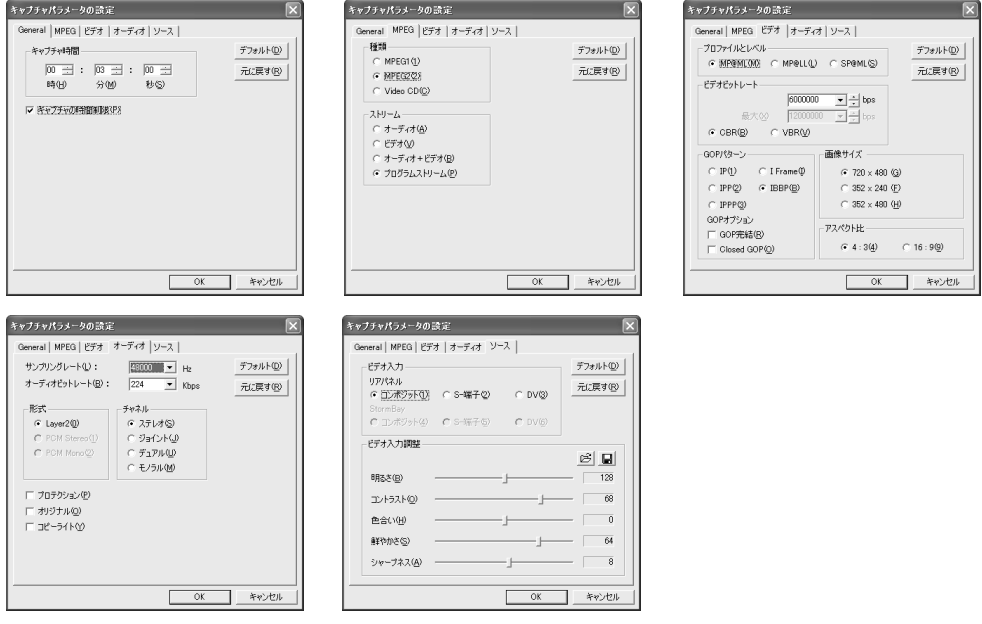

# 5

#### Generalタブ

キャプチャ時間を設定するタブです。設定項目は次のとおりです。

## キャプチャ時間/キャプチャの時間制限

キャプチャ時間の設定を行います。[キャプチャの時間制限]をチェックすることによりキャプチャ時 間を設定することができます。

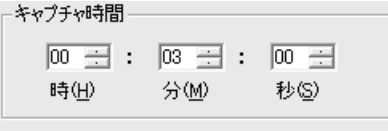

Ⅳ ぎゃプチャの時間制限(P)

## フォーマットタブ

録画時のデータファイル形式を設定するタブです。設定項目は次のとおりです。

## 種類

録画データのデータファイル形式として使用するものを選択します。

種類一  $C$  MPEG1(1) G MPEG202) C Video CD(C)

## ストリーム

録画するストリームを選択します。

ビデオやオーディオのそれぞれをエンコードしたエレメンタリーストリームと、ビデオとオーディオ のデータが一つにまとめられたストリーム( MPEG2 の場合はプログラムストリーム・MPEG1 の場合はシ ステムストリーム)を作成できます。

#### ビデオタブ

録画時のデータ保存内容の詳細設定をするタブです。設定項目は次のとおりです。

#### プロファイルとレベル

録画データのプロファイルとレベルを選択します。MPEG1およびVideo CDのモードを指定した場合は 選択できません。通常は、[MP@ML]を選択してください。

> プロファイルとレベルー @ MP@MI(M) C MP@LL(L) C SP@ML(S)

#### ビデオビットレート

ビデオデータのビット量を指定します。ビデオデータ量が変動する VBR を使用する場合は最大ビット レート(上限値)も指定します。VideoCD モードの場合、選択できません。

#### CBR/VBR

ビデオデータ量をほぼ一定に保つ場合は、[CBR]をチェックしてください。ビデオデータ量の変動を許 容する場合は、[VBR]をチェックしてください。

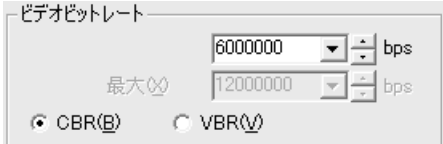

#### GOPパターン

MPEGデータを構成するIピクチャ・Pピクチャ・Bピクチャのパターンを選択します。通常は IBBPを選択 してください。

#### GOPオプション

GOP完結で録画する場合は、[GOP完結]をチェックしてください。Closed GOPで録画データを記録する 場合は、[Closed GOP]をチェックしてください。MPEG1および VideoCDのモードを指定した場合は、[GOP 完結]は選択できません。

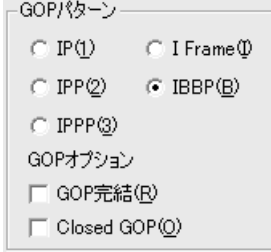

#### 画像サイズ

録画データを記録するときの、1画面あたりのピクセル数を設定します。ピクセル数が大きいほど解像 度が高くなりますが、データサイズも大きくなります。MPEG1および VideoCDのモードを指定した場合 は、352x240 に限定されます。

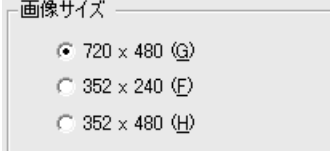

## アスペクト比

画面のアスペクト(縦と横の比率)を選択します。録画データのアスペクト比に合わせてください。MPEG1 およびVideo CD のモードを指定した場合は、選択できません。

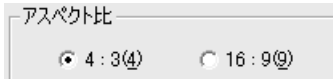

## オーディオタブ

録画時の音声の詳細設定をするタブです。設定項目は次のとおりです。

#### サンプリングレート

オーディオ信号のサンプリングレート(標本化周波数)を設定します。Video CD のモードの場合、選択 できません。

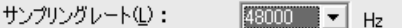

#### オーディオビットレート

録画データの音声の圧縮サイズを設定します。Video CDのモードの場合、選択できません。

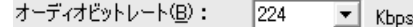

形式

録画データの音声の圧縮形式を選択します。

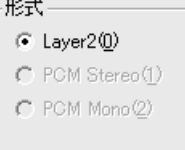

#### チャンネル

録画データのチャネル形式を選択します。Video CD のモードの場合、モノラルは選択できません。

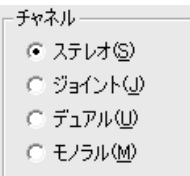

#### プロテクション

チェックすると、録画データにエラーチェックコードが付加されます。

#### オリジナル

チェックすると、この録画データがオリジナルデータであることを、録画データのヘッダー部に記録さ れます。

コピーライト

チェックすると、この録画データに著作権があることを、録画データのヘッダー部に記録します。

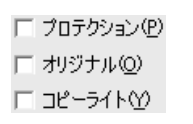

#### ソースタブ

録画ソースの選択とビデオ入力調整するタブです。設定項目は次のとおりです。

## ビデオ入力

録画ソースを選択します。録画ソースは、コンポジット・S- 端子・DV から選択できます。

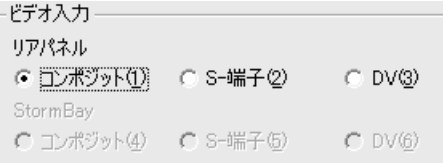

StormBay を装着した場合は、5系統の入力が可能となります。

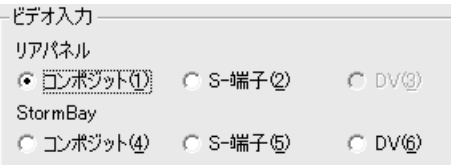

#### ビデオ入力調整

録画する映像を調整します。明るさ、コントラスト、色合い、鮮やかさ、シャープネスの各スライダを左右 に移動させて、適当な表示状態になるように調整します。DV端子からの入力の場合は、調整できません。

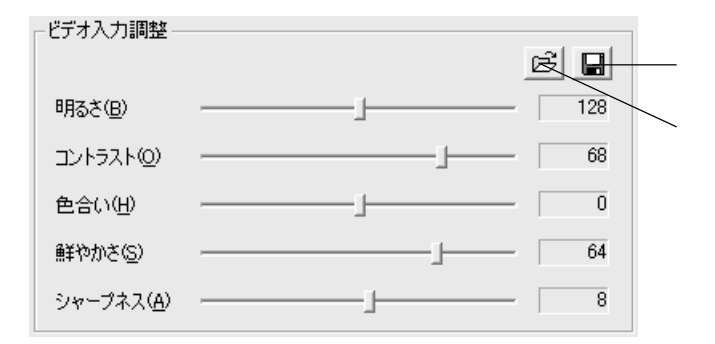

調整したパラメータは、保存ボタンを押すことで指定のファイルに書き出すことができます。また、保 存したパラメータファイルは、読み込みボタンで読み出すことができます。

## 1-4. 録画する

 $\boldsymbol{\varDelta}$ 

録画ソースに接続した機器の映像をMPEGファイル形式で録画する手順を説明します。

- [スタート]メニューから[プログラム]→[Canopus MEDIACRUISE]と進んで『MEDIACRUISE』 を選択してください。 1
	- → MEDIACRUISE が起動します。
	- → [VIDEO]ボタン [VIDEO RECORDER]タブの順に選択します。
- ファイルボタンをクリックしてください。 → [名前を付けて保存]ウィンドウが開きます。 2

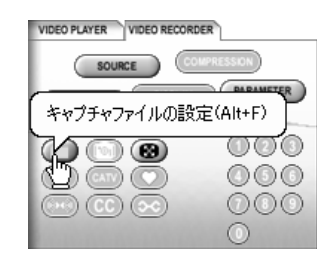

- データの保存位置を選択し、[ファイル名]のテ キストボックスにこれから録画するデータの名 前を入力します。入力後、[保存]をクリックし てください。 ※ 録画ファイルの保存先を変更できます。 3
- キャブチャファイルの設定  $\sqrt{2}$ 保存する場所(D. | 2 Video Files  $\underline{\hspace{1cm}}$  + 0 d\*  $\underline{\hspace{1cm}}$ E Capture  $\sqrt{\frac{(2.77 \text{ C})}{12}}$ ファイル名型 Capture001 ファイルの種類(I): MPEG2 file(\*.m2p) **■ キャンセル**
- [PARAMETER]ボタンをクリックしてください。 → キャプチャパラメータの設定ウィンドウが開き ます。録画に関するパラメータを設定します。

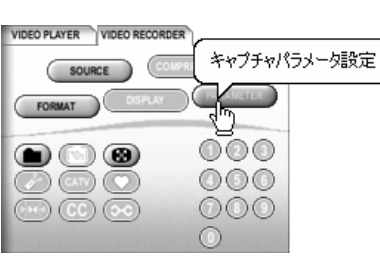

5

- レコードボタンをクリックしてください。 → 録画を開始します。 5
	- → 録画を終了する場合は、停止ボタンをクリッ クしてください。

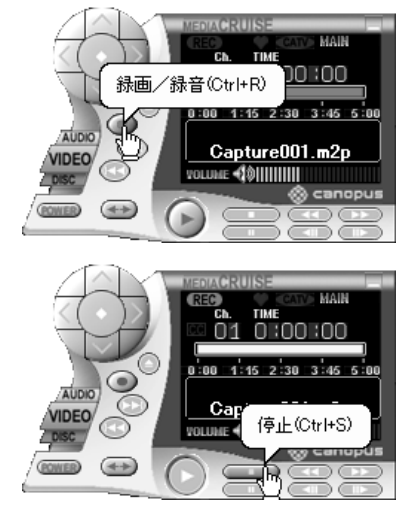

クしてください。

3

→ ファイルの再生を開始します。

# 1-5. 再生する

録画したMPEGファイルを再生する手順を説明します。

- [スタート]メニューから[プログラム]→[Canopus MEDIACRUISE]と進んで『MEDIACRUISE』 を選択してください。 1
	- → MEDIACRUISE が起動します。
	- → [VIDEO]ボタン [VIDEO PLAYER]タブの順に選択します。
- ファイルボタンをクリックしてください。 → [動画ファイルを開く]ウィンドウが開きます。 2

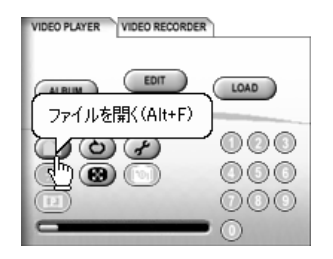

動画ファイルを開く  $\sqrt{2}$ ファイルの場所(D): CapTest  $\lnot \rhd \rhd \rhd$  $\int_{\mathbb{R}^d} C \text{aptr}(\mathbf{r}) \, d \mathbf{0}$ ファイル名(M):  $\underbrace{\qquad \qquad \text{RHC} \qquad \qquad \text{Br}}$ Capture00 ファイルの種類(I): MPEG2 File(\*.m2p) ■ キャンセル

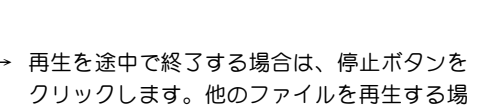

合は、手順 2、3 を繰り返してください。

再生するファイルをを選択し、[開く]をクリッ

→ 停止したファイルの再生を行う場合は、再生ボ タンをクリックします。

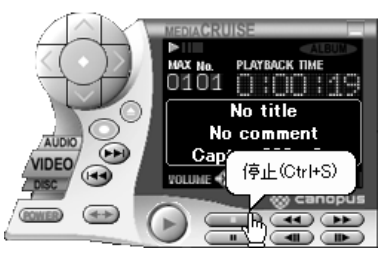

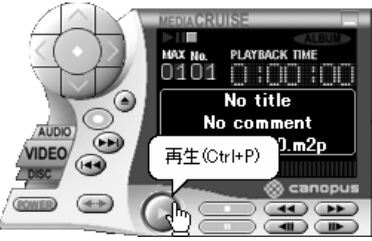

### ポイント

再生時に早送り / 早戻しボタン上で右クリックすると、ポップアップメニューが表示され、 一定時間スキップすることができます。

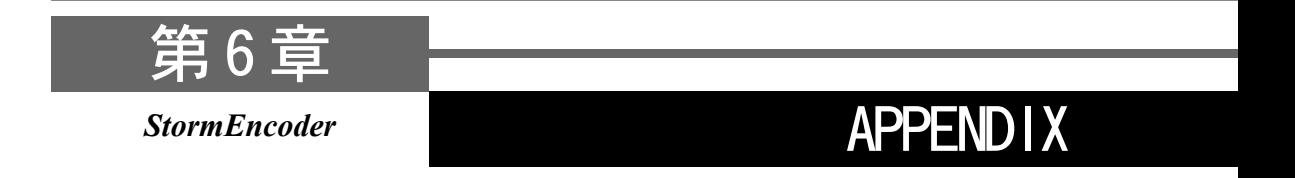

・StormEncoder 仕様

# 1 StormEncoder 仕様

- ●最大消費電流 +5V 800mA
- ●ボード寸法 73mm × 90mm
- ●質量 約 46g
- ●使用資源 割り込み : IRQ を1つ(DVStorm-RT と共有) メモリ空間 :1K バイト分の領域(DVStorm-RT と共有)

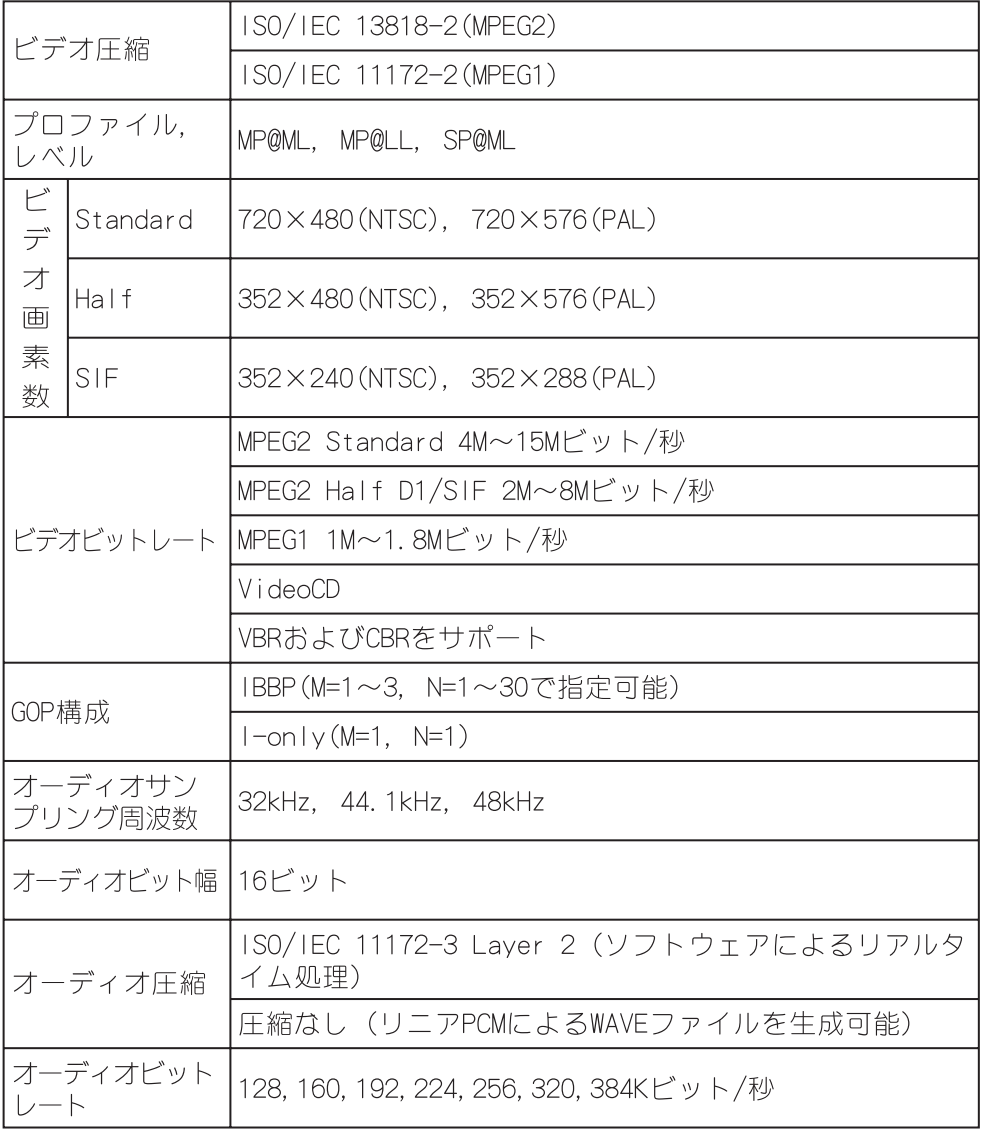